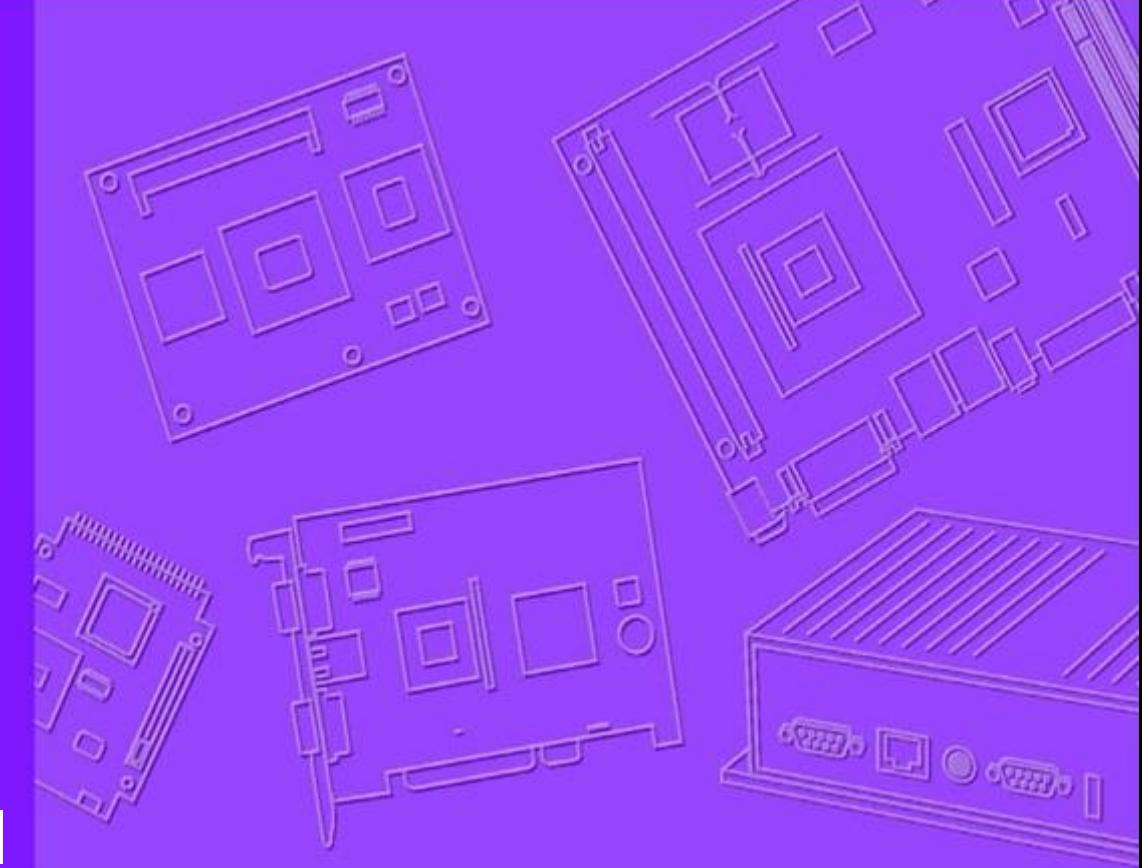

# **User Manual**

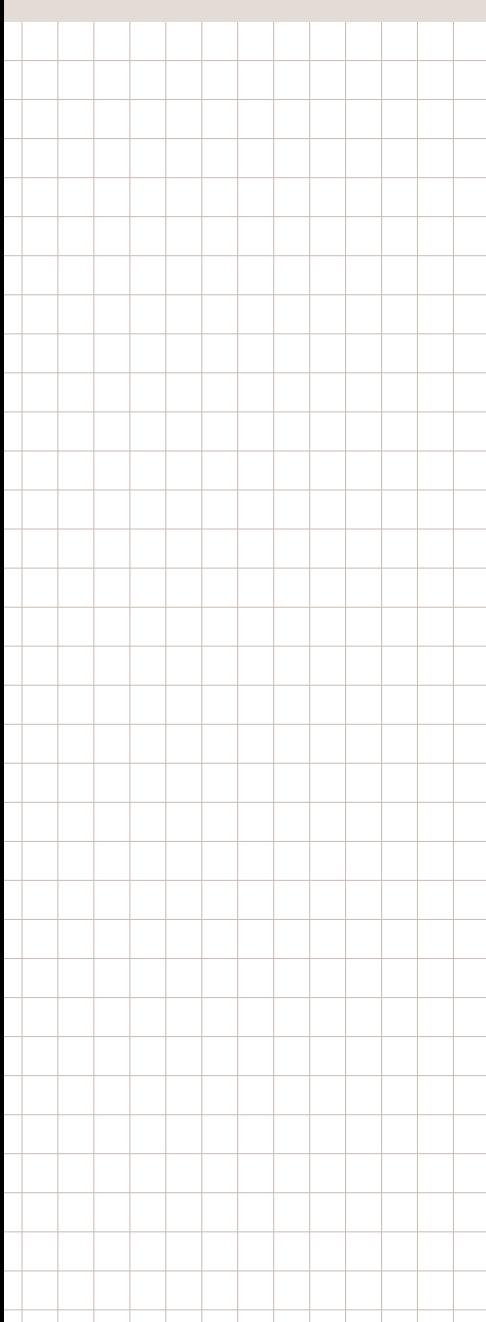

# **WISE-1540**

**M2.COM Mesh Network IoT Node**

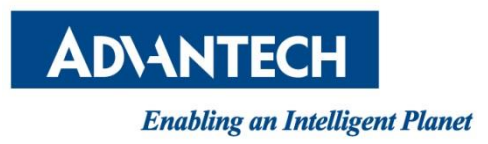

# **Copyright**

The documentation and the software included with this product are copyrighted 2016 by Advantech Co., Ltd. All rights are reserved. Advantech Co., Ltd. reserves the right to make improvements in the products described in this manual at any time without notice. No part of this manual may be reproduced, copied, translated or transmitted in any form or by any means without the prior written permission of Advantech Co., Ltd. Information provided in this manual is intended to be accurate and reliable. However, Advantech Co., Ltd. assumes no responsibility for its use, nor for any infringements of the rights of third parties, which may result from its use.

### **Acknowledgements**

ARM is trademarks of ARM Corporation. Freescale is trademarks of Freescale Corporation. Microsoft Windows are registered trademarks of Microsoft Corp. All other product names or trademarks are properties of their respective owners.

# **Product Warranty (2 years)**

Advantech warrants to you, the original purchaser, that each of its products will be free from defects in materials and workmanship for two years from the date of purchase. This warranty does not apply to any products which have been repaired or altered by persons other than repair personnel authorized by Advantech, or which have been subject to misuse, abuse, accident or improper installation. Advantech assumes no liability under the terms of this warranty as a consequence of such events. Because of Advantech's high quality-control standards and rigorous testing, most of our customers never need to use our repair service. If an Advantech product is defective, it will be repaired or replaced at no charge during the warranty period. For out-ofwarranty repairs, you will be billed according to the cost of replacement materials, service time and freight. Please consult your dealer for more details. If you think you have a defective product, follow these steps:

- 1. Collect all the information about the problem encountered. (For example, CPU speed, Advantech products used, other hardware and software used, etc.) Note anything abnormal and list any onscreen messages you get when the problem occurs.
- 2. Call your dealer and describe the problem. Please have your manual, product, and any helpful information readily available.
- 3. If your product is diagnosed as defective, obtain an RMA (return merchandize authorization) number from your dealer. This allows us to process your return more quickly.
- 4. Carefully pack the defective product, a fully-completed Repair and Replacement Order Card and a photocopy proof of purchase date (such as your sales receipt) in a

shippable container. A product returned without proof of the purchase date is not eligible for warranty service.

5. Write the RMA number visibly on the outside of the package and ship it prepaid to your dealer.

# **Declaration of Conformity**

#### **FCC Class B**

Note: This equipment has been tested and found to comply with the limits for a Class B digital device, pursuant to part 15 of the FCC Rules. These limits are designed to provide reasonable protection against harmful interference in a residential installation. This equipment generates, uses and can radiate radio frequency energy and, if not installed and used in accordance with the instructions, may cause harmful interference to radio communications. However, there is no guarantee that interference will not occur in a particular installation. If this equipment does cause harmful interference to radio or television reception, which can be determined by turning the equipment off and on, the user is encouraged to try to correct the interference by one or more of the following measures:

- Reorient or relocate the receiving antenna.
- Increase the separation between the equipment and receiver.
- Connect the equipment into an outlet on a circuit different from that to which the receiver is connected.
- Consult the dealer or an experienced radio/TV technician for help.

**FCC Caution:** Any changes or modifications not expressly approved by the party responsible for compliance could void the user's authority to operate this equipmt.t.

This device complies with Part 15 of the FCC Rules. Operation is subject to the following two conditions: (1) This device may not cause harmful interference, and (2) this device must accept any interference received, including interference that may cause undesired operation.

#### **IMPORTANT NOTE:**

#### **FCC Radiation Exposure Statement:**

This equipment complies with FCC radiation exposure limits set forth for an uncontrolled environment. This equipment should be installed and operated with minimum distance 20cm between the radiator & your body.

WISE-1540 User Manual 2 This module is intended for OEM integrator. The OEM integrator is responsible for the compliance to all the rules that apply to the product into which this certified RF module is integrated. Additional testing and certification may be necessary when multiple modules are used.

#### **USERS MANUAL OF THE END PRODUCT:**

In the users manual of the end product, the end user has to be informed to keep at least 20cm separation with the antenna while this end product is installed and operated. The end user has to be informed that the FCC radio-frequency exposure guidelines for an uncontrolled environment can be satisfied.

The end user has to also be informed that any changes or modifications not expressly approved by the manufacturer could void the user's authority to operate this equipment.

If the labelling area is small than the palm of the hand, then additional FCC part 15.19 statement is required to be available in the users manual: This device complies with Part 15 of FCC rules. Operation is subject to the following two conditions: (1) this device may not cause harmful interference and (2) this device must accept any interference received, including interference that may cause undesired operation.

#### **LABEL OF THE END PRODUCT:**

The final end product must be labeled in a visible area with the following " Contains TX FCC ID: M82-WISE1540 ".

If the labelling area is larger than the palm of the hand, then the following FCC part 15.19 statement has to also be available on the label: This device complies with Part 15 of FCC rules. Operation is subject to the following two conditions: (1) this device may not cause harmful interference and (2) this device must accept any interference received, including interference that may cause undesired operation.

#### **IC**

This radio transmitter has been approved by Industry Canada to operate with the antenna types listed below with the maximum permissible gain indicated. Antenna types not included in this list, having a gain greater than the maximum gain indicated for that type, are strictly prohibited for use with this device.

*Le présent émetteur radio a été approuvé par Industrie Canada pour fonctionner avec les types d'antenne énumérés ci-dessous et ayant un gain admissible maximal d'antenne. Les types d'antenne non inclus dans cette liste, ou dont le gain est supérieur au gain maximal indiqué, sont strictement interdits pour l'exploitation de l'émetteur.*

WISE-1540 User Manual 3 This device complies with Industry Canada license-exempt RSS standard(s). Operation is subject to the following two conditions: (1) this device may not cause interference, and (2) this device must accept any interference, including interference that may cause undesired operation of the device. *Le présent appareil est conforme aux CNR d'Industrie Canada applicables aux appareils radio exempts de licence. L'exploitation est autorisée aux deux conditions suivantes : (1) l'appareil ne doit pas produire de* 

*brouillage, et (2) l'utilisateur de l'appareil doit accepter tout brouillage radioélectrique subi, même si le brouillage est susceptible d'en compromettre le fonctionnement.*

This radio transmitter (9404A-WISE1540) has been approved by Industry Canada to operate with the antenna types listed below with the maximum permissible gain indicated. Antenna types not included in this list, having a gain greater than the maximum gain indicated for that type, are strictly prohibited for use with this device.

*Le présent émetteur radio (*9404A-WISE1540*) a été approuvé par Industrie Canada pour fonctionner avec les types d'antenne énumérés ci-dessous et ayant un gain admissible maximal d'antenne. Les types d'antenne non inclus dans cette liste, ou dont le gain est supérieur au gain maximal indiqué, sont strictement interdits pour l'exploitation de l'émetteur.*

#### **Antenna list:**

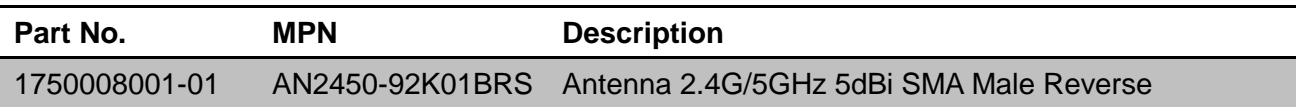

#### **IMPORTANT NOTE:**

#### **IC Radiation Exposure Statement:**

This equipment complies with IC RSS-102 radiation exposure limits set forth for an uncontrolled environment. This equipment should be installed and operated with minimum distance 20cm between the radiator & your body.

*Cet équipement est conforme aux limites d'exposition aux rayonnements IC établies pour un environnement non contrôlé. Cet équipement doit être installé et utilisé avec un minimum de 20 cm de distance entre la source de rayonnement et votre corps.*

This module is intended for OEM integrator. The OEM integrator is responsible for the compliance to all the rules that apply to the product into which this certified RF module is integrated. Additional testing and certification may be necessary when multiple modules are used.

Any changes or modifications not expressly approved by the manufacturer could void the user's authority to operate this equipment.

#### **USERS MANUAL OF THE END PRODUCT:**

In the users manual of the end product, the end user has to be informed to keep at least 20cm separation with the antenna while this end product is installed and operated. The end user has to be informed that the IC radio-frequency exposure guidelines for an uncontrolled environment can be satisfied.

The end user has to also be informed that any changes or modifications not expressly approved by

WISE-1540 User Manual 4

the manufacturer could void the user's authority to operate this equipment. Operation is subject to the following two conditions: (1) this device may not cause harmful interference and (2) this device must accept any interference received, including interference that may cause undesired operation.

#### **LABEL OF THE END PRODUCT:**

The final end product must be labeled in a visible area with the following " Contains IC: 9404A-WISE1540 ".

The Host Model Number (HMN) must be indicated at any location on the exterior of the end product or product packaging or product literature which shall be available with the end product or online.

#### 低功率電波輻射性電機管理辦法

第十二條 經型式認證合格之低功率射頻電機,非經許可,公司、商號或使用者均不得擅自變 更頻率、加大功率或變更原設計之特性及功能。

第十四條 低功率射頻雷機之使用不得影響飛航安全及干擾合法涌信;經發現有干擾現象時, 應立即停用,並改善至無干擾時方得繼續使用。前項合法通信,指依電信法規定作業之無線 電通信。低功率射頻電機須忍受合法通信或工業、科學及醫療用電波輻射性電機設備之干擾。 模組認證:

1. 本模組於取得認證後將依規定於模組本體標示審驗合格標籤。

2. 系統廠商應於平台上標示「本產品內含射頻模組: WXXXyyyLPDzzzz-x」字樣。

# **Packing List**

Before setting up the system, check that the items listed below are included and in good condition. If any item does not accord with the table, please contact your dealer immediately.

- 1 WISE-1540
- 1 Screw for WISE-1540
- 1 China RoHs Notice

# **Optional Accessories**

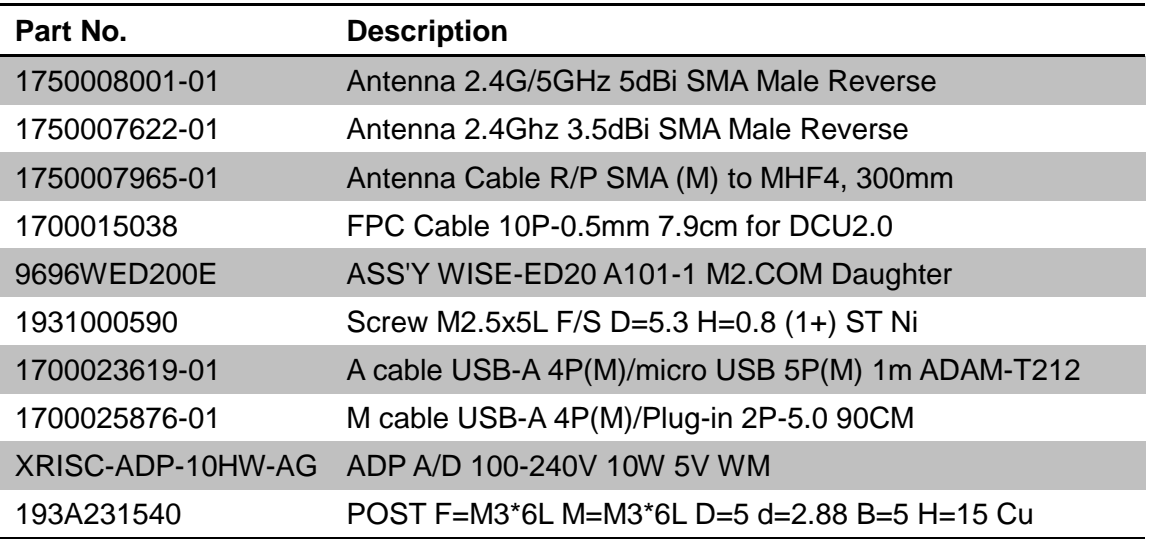

### **Development Board**

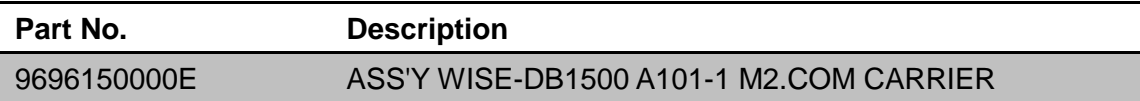

# **Ordering Information**

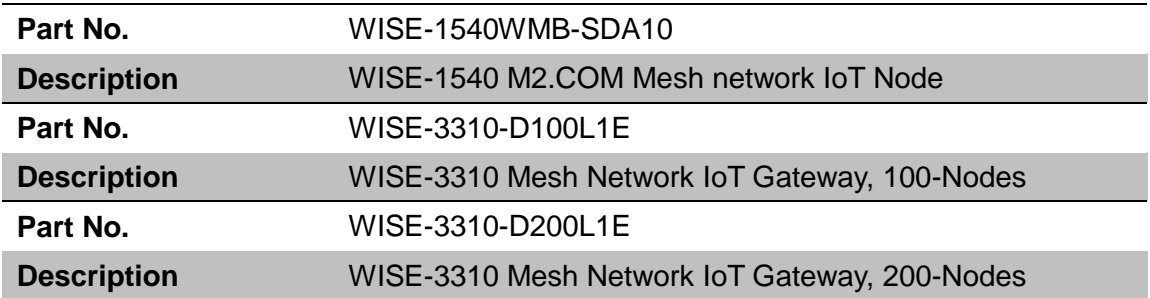

# **Safety Instructions**

- 1. Read these safety instructions carefully.
- 2. Keep this User Manual for later reference.
- 3. Disconnect this equipment from any AC outlet before cleaning. Use a damp cloth. Do not use liquid or spray detergents for cleaning.
- 4. For plug-in equipment, the power outlet socket must be located near the equipment and must be easily accessible.
- 5. Keep this equipment away from humidity.
- 6. Put this equipment on a reliable surface during installation. Dropping it or letting it fall may cause damage.
- 7. The openings on the enclosure are for air convection. Protect the equipment from overheating. DO NOT COVER THE OPENINGS.
- 8. Make sure the voltage of the power source is correct before connecting the equipment to the power outlet.
- 9. Position the power cord so that people cannot step on it. Do not place anything over the power cord.
- 10. All cautions and warnings on the equipment should be noted.
- 11. If the equipment is not used for a long time, disconnect it from the power source to avoid damage by transient overvoltage.
- 12. Never pour any liquid into an opening. This may cause fire or electrical shock.
- 13. Never open the equipment. For safety reasons, the equipment should be opened only by qualified service personnel.
- 14. If one of the following situations arises, get the equipment checked by service personnel:
	- The power cord or plug is damaged.
	- Liquid has penetrated into the equipment.
	- The equipment has been exposed to moisture.
	- The equipment does not work well, or you cannot get it to work according to the user's manual.
	- The equipment has been dropped and damaged.
	- The equipment has obvious signs of breakage.

**DISCLAIMER:** This set of instructions is given according to IEC 704-1. Advantech disclaims all responsibility for the accuracy of any statements contained herein.

# **Change Log:**

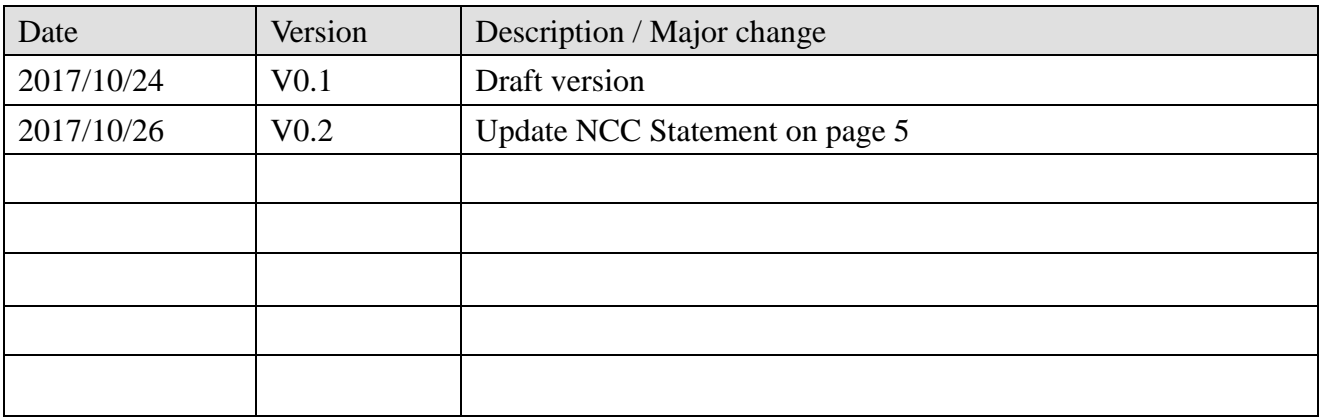

# **Table of Content**

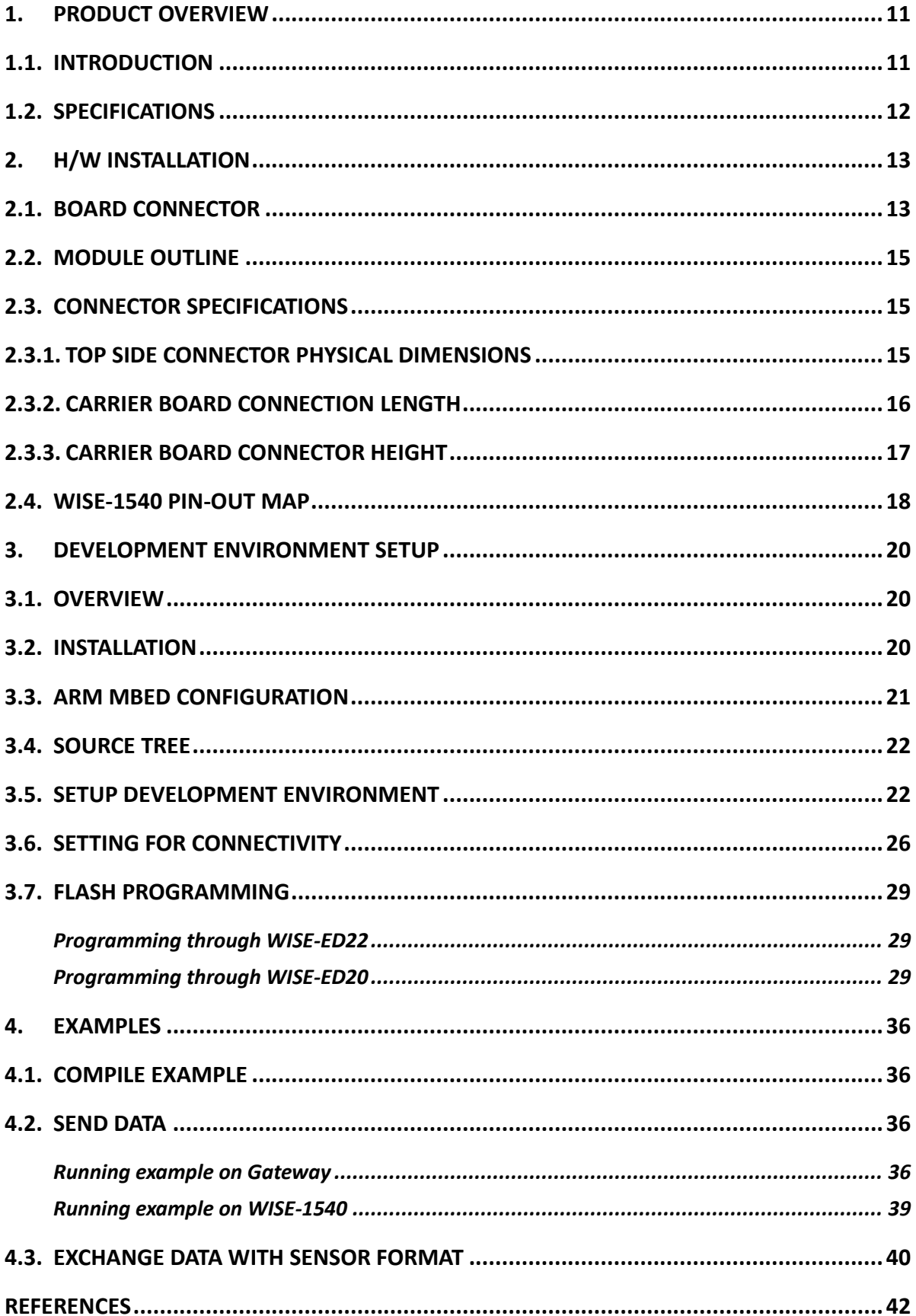

# <span id="page-11-0"></span>**1. Product Overview**

### <span id="page-11-1"></span>**1.1.Introduction**

WISE-1540 is M2.COM standardized IoT Sensor Node integrated with ARM Cortex-M4 Processor and Dust's time-synchronized SmartMesh networks. With time slotted channel hopping (TSCH) link layer, all nodes are synchronized to within less than a millisecond. Time in the network is organized into time slots, which enables collision-free packet exchange and per-transmission channel-hopping.

All nodes within SmartMesh networks could route, source or terminate data while providing years of battery powered operation. SmartMesh Networks are the great fit for Industry 4.0 Applications to deliver a highly reliable network in the most challenging RF environments such as Machine diagnostics, Factory Automation, Environment Monitoring and Production Efficiency. In the SmartMesh network, every device has one or more parents which provide redundant paths to overcome communications interruption due to interference, physical obstruction or multi-path fading. If a packet transmission fails on one path, the next retransmission may try on a different path and different RF channel. Developer can be easily to extend the network coverage via SmartMesh.

Advantech WISE-1540 also provides multi-interfaces for sensor and I/O control. With Arm Mbed embedded microprocessor operating system and add-on software stacks, it's convenient to support IoT communication protocols including LWM2M, CoAP and MQTT via WISE-3310 Mesh IoT Gateway. Data can be quickly and easily acquired and transformed into a different format to communicate with WISE-PaaS, Mbed Cloud or other cloud services. Developer can build their application backbone faster and focus on their applications, value-added services.

The main features of WISE-1540 are:

- ARM Cortex-M4 Core Processor
- $\blacksquare$  IEEE 802.15.4e standard with self-healing mesh network
- 99.999% Data Reliability and power optimization
- Rich interface for sensor and I/O control
- Support wide temperature -40  $\sim$  85 °C

# <span id="page-12-0"></span>**1.2.Specifications**

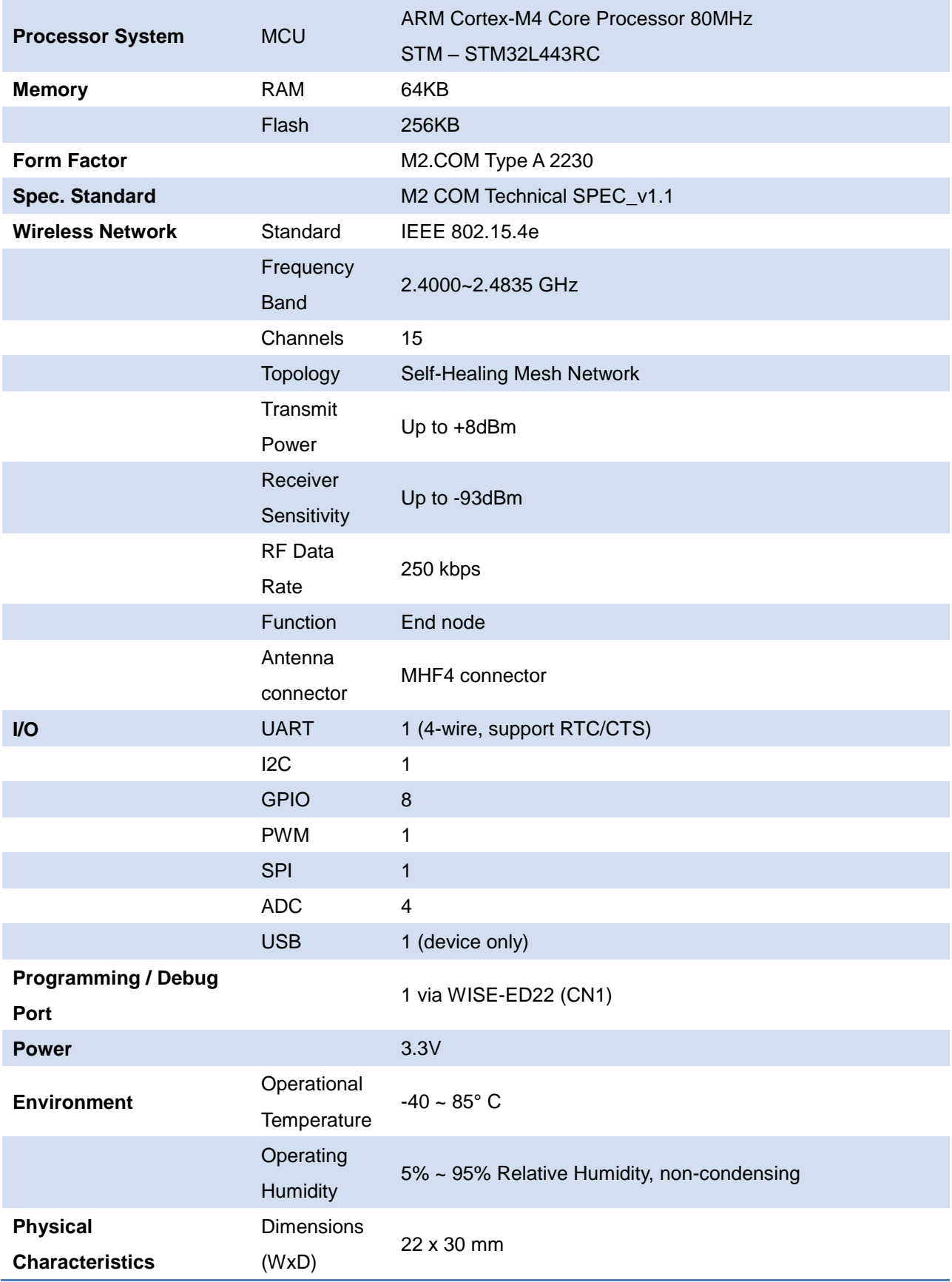

# <span id="page-13-0"></span>**2. H/W Installation**

### <span id="page-13-1"></span>**2.1.Board Connector**

- M2.COM Type A Module
	- Module size: 22 mm x 30 mm
	- $\blacksquare$  PCB thickness: 0.8 mm  $\pm$  10%
	- Pin count: 75 pins
	- **Module input voltage: 3.3V DC-in**
	- **Connector mating force: 30N Maximum**
	- **Connector current rating: 0.5A / Power contact**
	- Connector operation temperature range: -45 °C to +85 °C

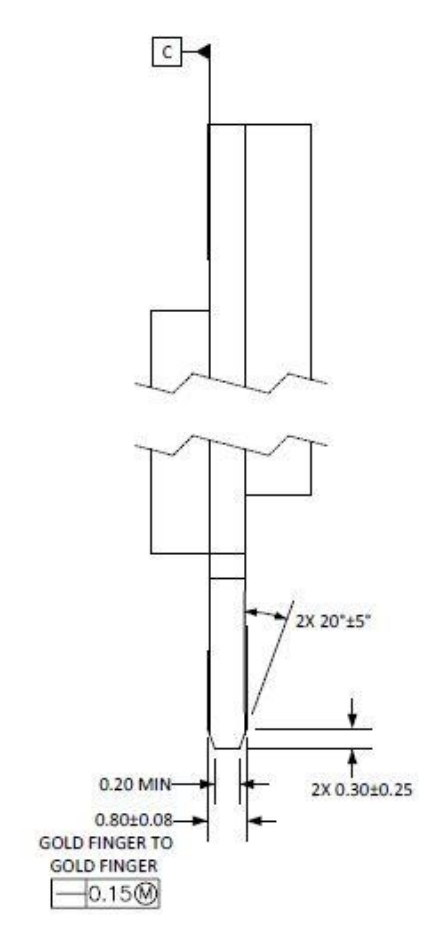

Figure 1 Card Edge Bevel

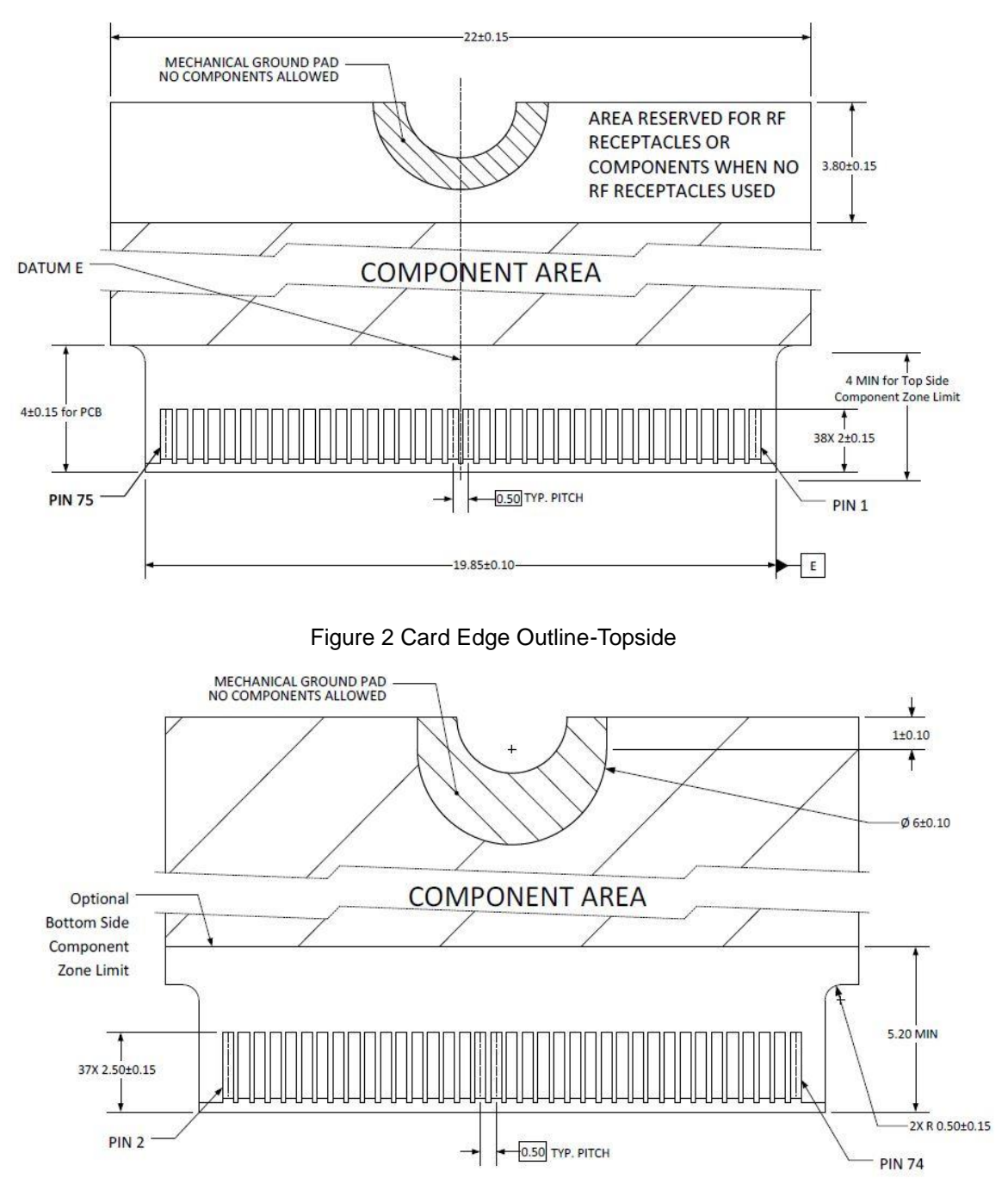

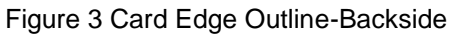

Reference from PCI Express M.2 Specification Rev 1.0 (Nov 1, 2013) Section 2.3.5 Card PCB Details

# <span id="page-15-0"></span>**2.2.Module Outline**

The mechanical dimension information of M2.COM form factor follows the Type A 2230 module size: 22 x 30 mm. Both module types use a 75-position host interface connector and have room to support up to four RF connectors in the upper section.

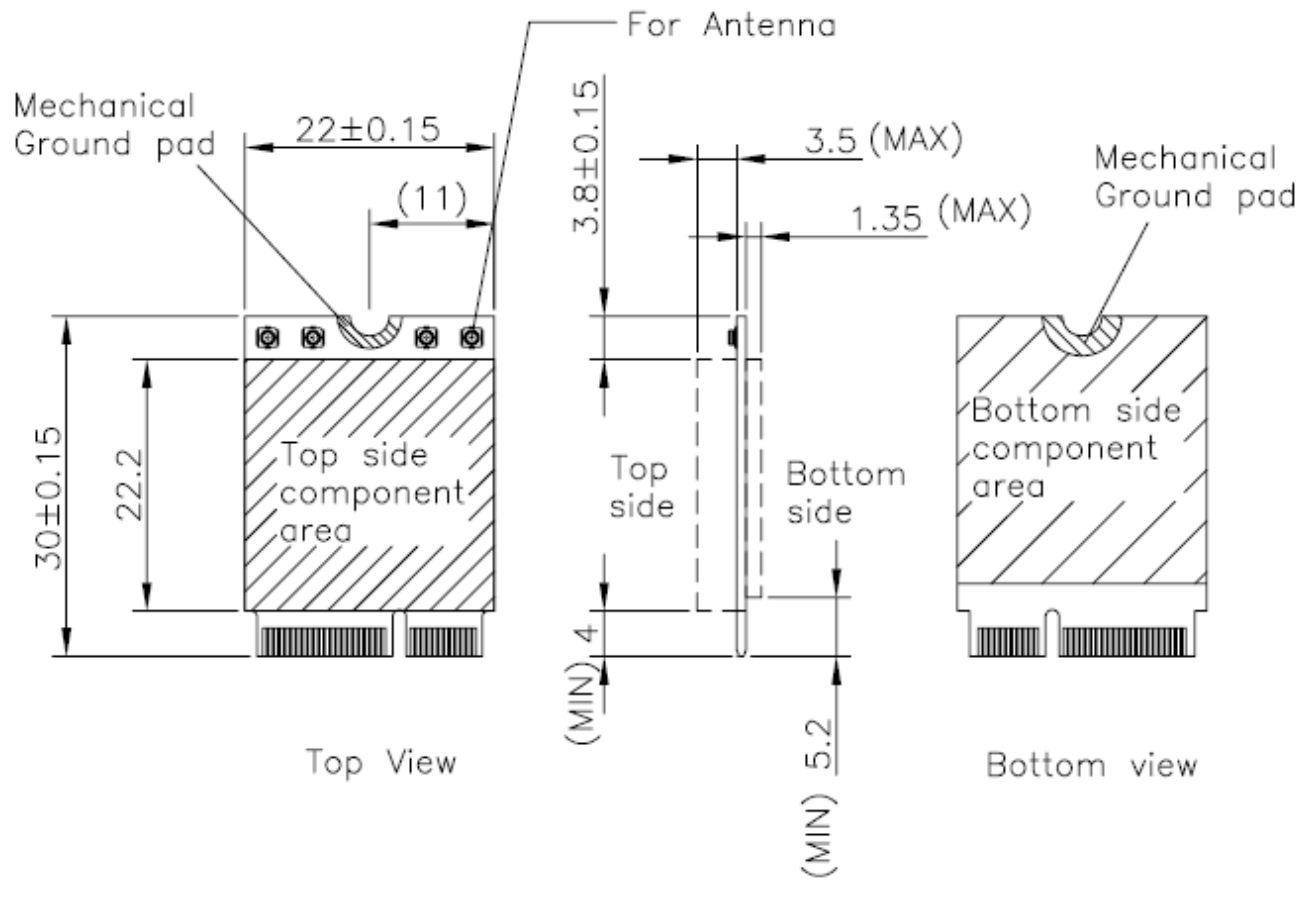

Figure 4 Type A 2230

# <span id="page-15-1"></span>**2.3.Connector Specifications**

### <span id="page-15-2"></span>**2.3.1. Top Side Connector Physical Dimensions**

The top-side scheme has two connectors that share a common footprint but have different stack-up requirements.

- Length 22 mm maximum including land pattern
- Width 9.1 mm maximum including land pattern

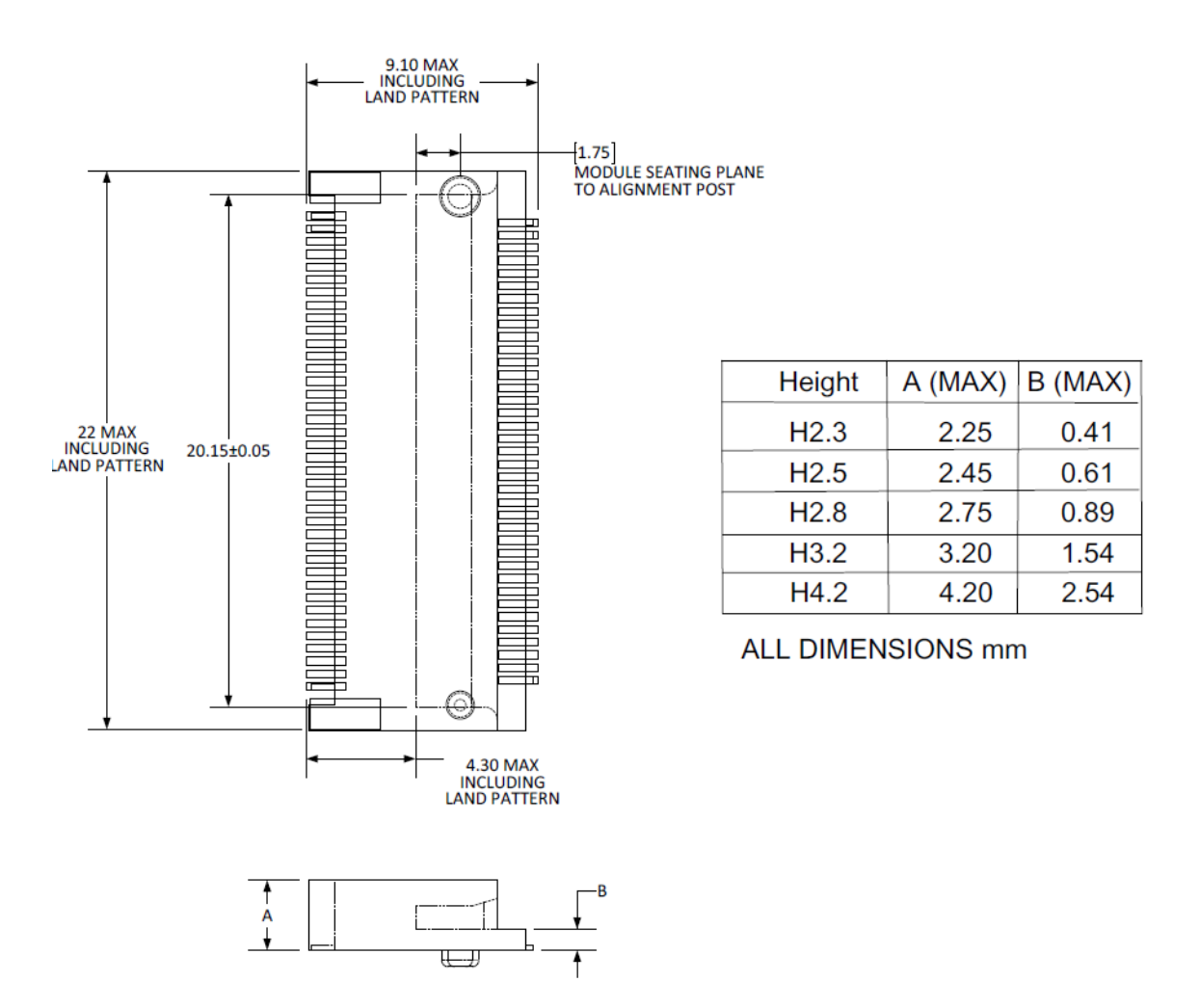

Figure 5 Top Side Connector Physical Dimensions Reference from PCI Express M.2 Specification, Revision 1.0, November 1, 2013

### <span id="page-16-0"></span>**2.3.2. Carrier Board Connection Length**

The carrier board connector of M2.COM follows the Type 2230 M.2 module connector:

- The additional increase in length is 7.05mm maximum for top-side connector to the module length.
	- The retention screw adds 2.75 mm maximum.
	- The maximum extension, including land pattern, beyond the module leading edge is 4.3 mm.
- M2.COM module lengths are 30 mm and 42 mm.

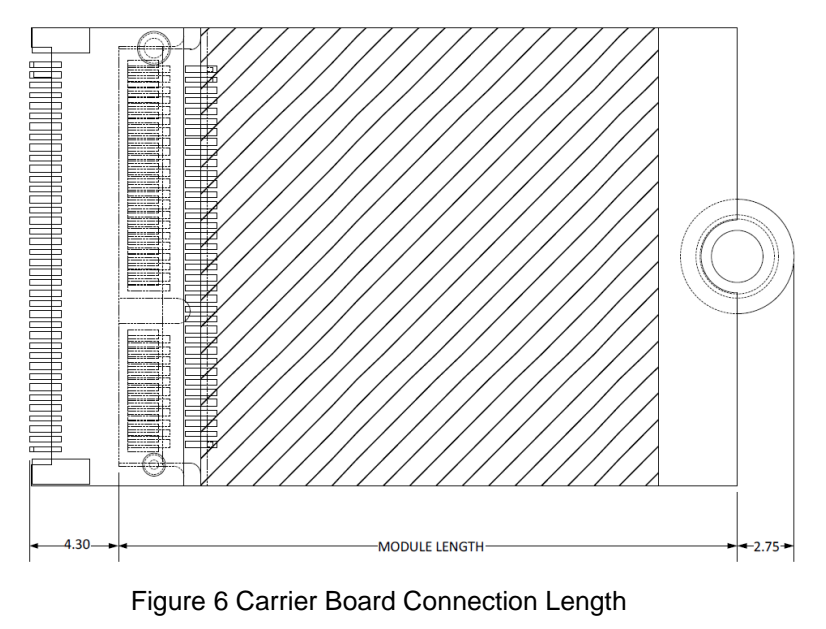

Reference from PCI Express M.2 Specification, Revision 1.0, November 1, 2013

### <span id="page-17-0"></span>**2.3.3. Carrier Board Connector Height**

The dimensions of M2.COM form factor follow the Type A 2230 -D3 M.2 module size. Hence, the carrier board connectors must choose H3.2-D3 or H4.2-D5 connector as in the following diagrams.

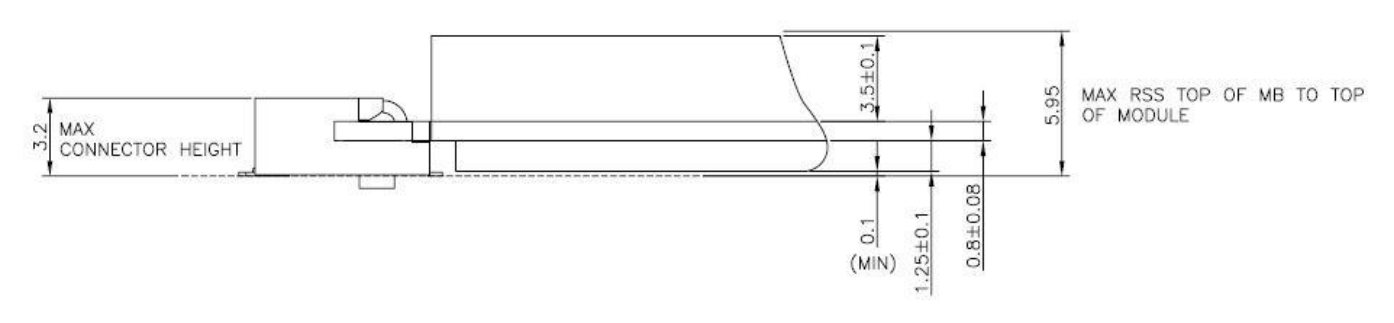

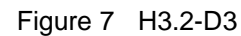

Reference from PCI Express M.2 Specification, Revision 1.0, November 1, 2013

# <span id="page-18-0"></span>**2.4. WISE-1540 Pin-Out Map**

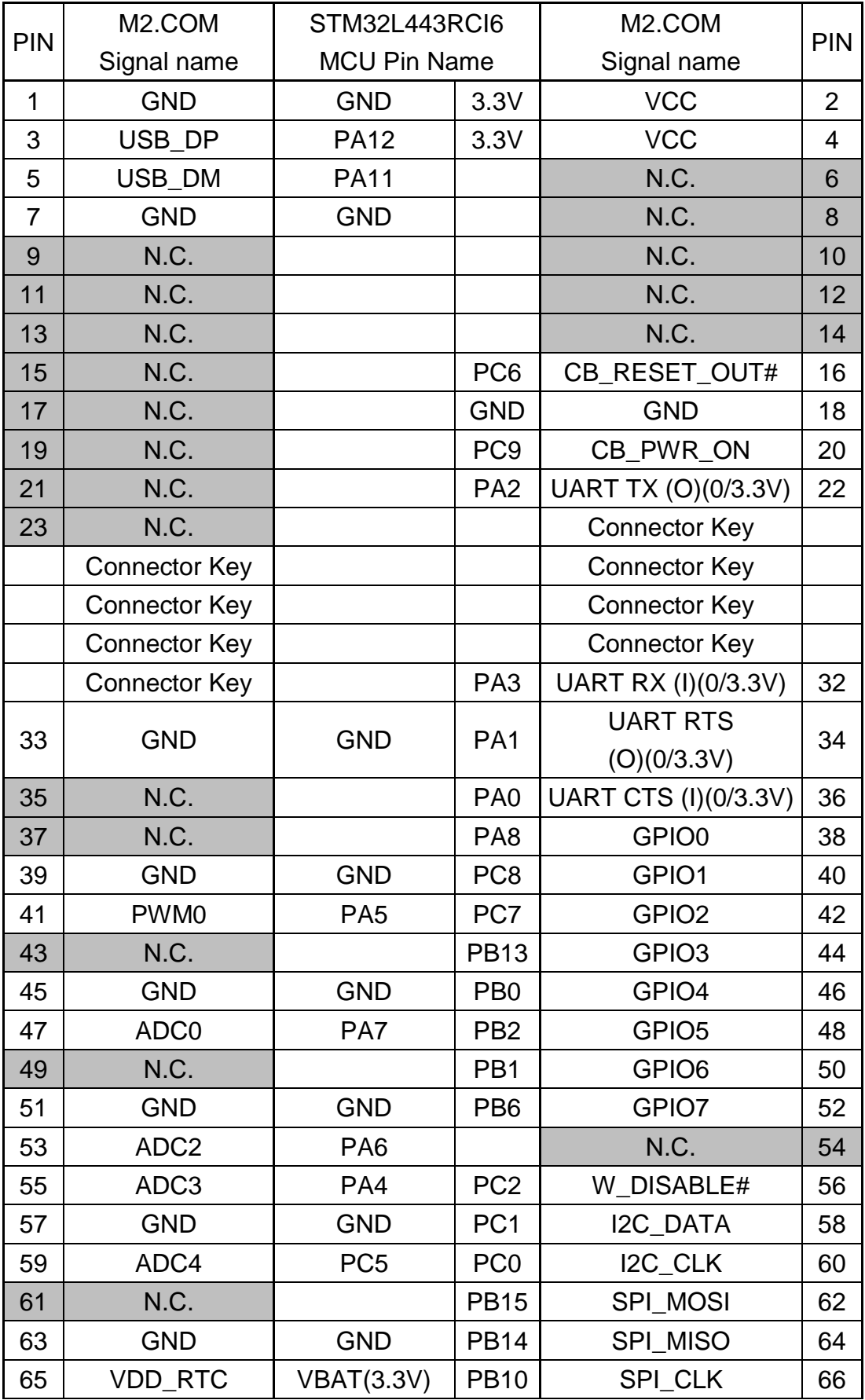

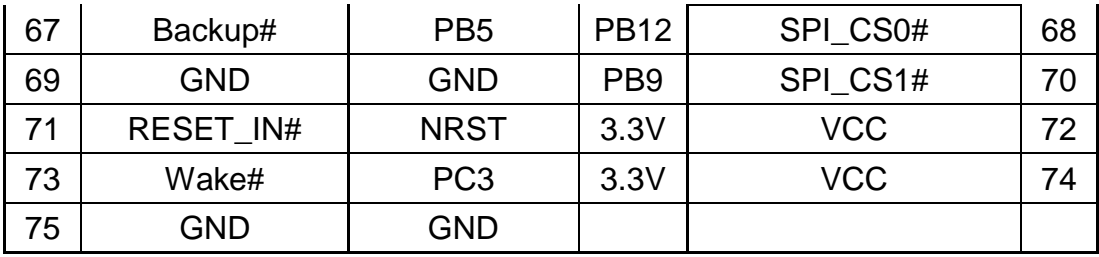

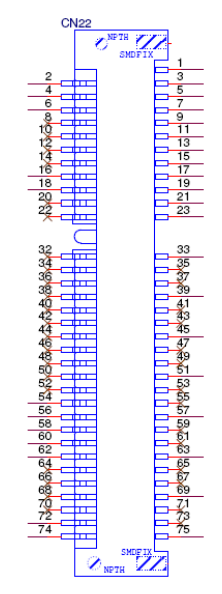

Figure 8 M.2 Connector

# <span id="page-20-0"></span>**3. Development Environment Setup**

# <span id="page-20-1"></span>**3.1.Overview**

ARM mbed is used for you to create applications running on WISE-1540. Your application code is written in C++. It uses the application programming interfaces (APIs) that mbed OS provides. These APIs allow your code to work on different microcontrollers in a uniform way. This reduces a lot of the challenges in getting started with microcontrollers and integrating large amounts of software. Besides, we also provide you node APIs which facilitates SmartMesh node development. Our offline development tool is the mbed CLI, a command-line tool. This requires having a toolchain installed on your computer. mbed CLI is the name of the ARM mbed command-line tool, packaged as mbed-cli, which enables the full mbed workflow: repositories version control, maintaining dependencies, publishing code, updating from remotely hosted repositories and invoking ARM mbed's own build system and export functions, among other operations. The basic workflow for mbed CLI is to:

- 1. Initialize a new repository, for either a new application (or library) or an imported one.
- 2. Build the application code.
- 3. Test your build.
- 4. Publish your application.

# <span id="page-20-2"></span>**3.2.Installation**

To install mbed CLI, related tools are required to be installed first. Please refer to the video tutorial. (<https://www.youtube.com/watch?v=cM0dFoTuU14> ) Please follow the steps described in the tutorial video to install mbed CLI.

1. Install Python

mbed CLI supports Windows, Linux and Mac OS X operating systems. You can select the OS you prefer to work with. mbed CLI is a Python script, so you'll need Python to use it. The version 2.7.11 of Python has been verified with mbed CLI. <https://www.python.org/downloads/release/python-2711/>

Note: mbed CLI is incompatible with Python 3.

2. (Optional) Install Git or Mercurial

If you would like to maintain your source code in repositories, you can continue with the next step. mbed CLI supports both Git and Mercurial repositories, you can install which one you prefer:

Git - version 1.9.5 or later ( <https://git-scm.com/> ). Mercurial - version 2.2.2 or later ( <https://www.mercurial-scm.org/> ). If you don't want to use repositories, you can just skip it.

#### 3. Install gcc

mbed CLI invokes the mbed OS 5 tools for various features, such as compiling, testing and exporting to industry standard toolchains. To compile your code, you will need either a compiler or an IDE:

- Compilers: GCC ARM, ARM Compiler 5, IAR.
- IDE: Keil uVision, DS-5, IAR Workbench.

We select GCC ARM Embedded, so you can install version 4.9 of GCC ARM Embedded ( <https://launchpad.net/gcc-arm-embedded> ).

Note: Version 5.0 or any other versions above may be incompatible with the tools.

#### 4. Install mbed CLI

You can get the latest stable version of mbed CLI from PyPI

\$ pip **install** mbed-cli

Note: On Linux or Mac, you may need to run with sudo.

Finally, you've to extract the source code to the working directory from the SDK we released. The structure of the working directory is as below:

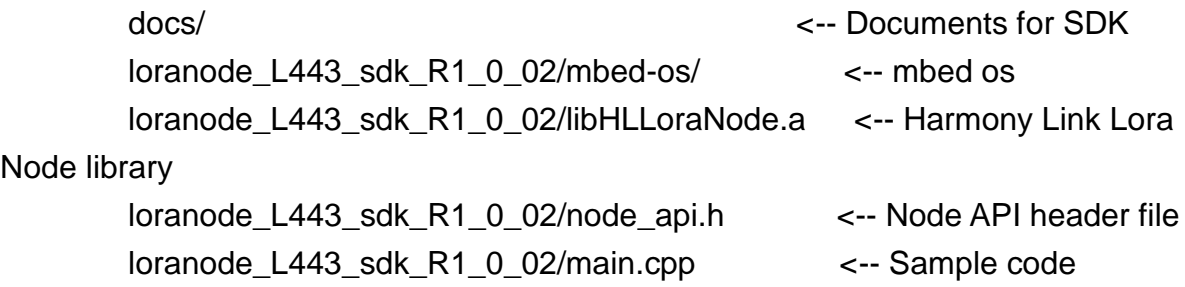

# <span id="page-21-0"></span>**3.3.ARM mbed Configuration**

The ARM mbed is IoT device platform and it has a lot of resources for IoT development. We supported ARM mbed OS on WISE-1540 to make user easily to get started and obtain great benefit from ARM mbed.

#### **mbed CLI**

The mbed CLI is command-line tool. The user needs to setup CLI for WISE-1540 SDK. Please refer to below link for information about how to setup CLI.

mbed CLI

#### **mbed CLI configuration**

GCC\_ARM\_PATH

Set GCC\_ARM\_PATH to the binary directory of your GCC Arm installation

\$ mbed config -G GCC\_ARM\_PATH "/home/erick/gcc-arm-none-eabi-4\_9-2015q3/bin" [mbed] /home/erick/gcc-arm-none-eabi-4\_9-2015q3/bin now set as global GCC\_ARM\_PATH

# <span id="page-22-0"></span>**3.4.Source Tree**

The user can find source tree as below from WISE-1540-SDK.

[\(https://github.com/ADVANTECH-Corp/WISE-1540-SDK\)](https://github.com/ADVANTECH-Corp/WISE-1540-SDK)

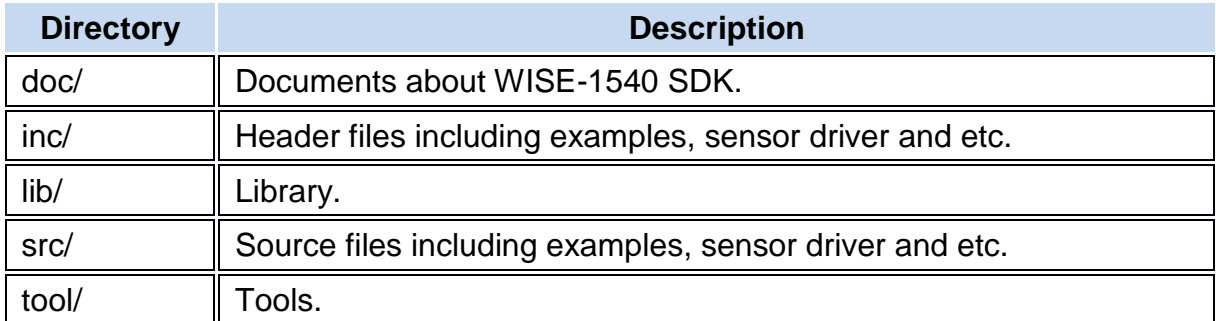

# <span id="page-22-1"></span>**3.5.Setup Development Environment**

The user needs to prepare for hardware as following:

- For mote, WISE-1540, WISE-1500 and WISE-ED20 or [WISE-ED22.](http://ess-wiki.advantech.com.tw/view/WISE-ED22_User_Manual)
- For gateway, WISE-3310.
- PC running LINUX operating systems such as Ubuntu 16.04.1.

Please refer to the following steps for setup a WISE series of boards before using WISE-1540 SDK.

**Step01:** Please prepare boards as below.

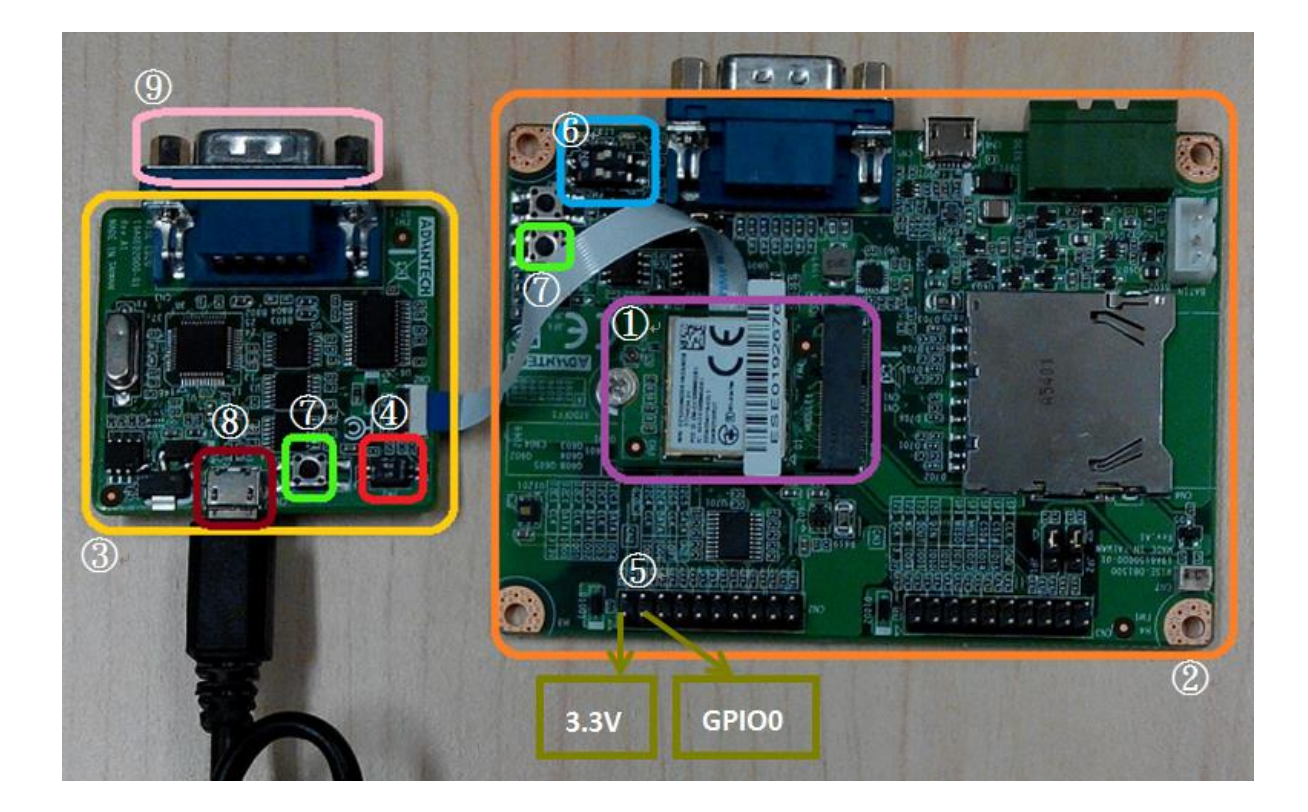

#### ①WISE-1540

The user must to choose the CN1 on WISE-1540 as below is connected to WISE-ED20 or WISE-ED22 through FPC.

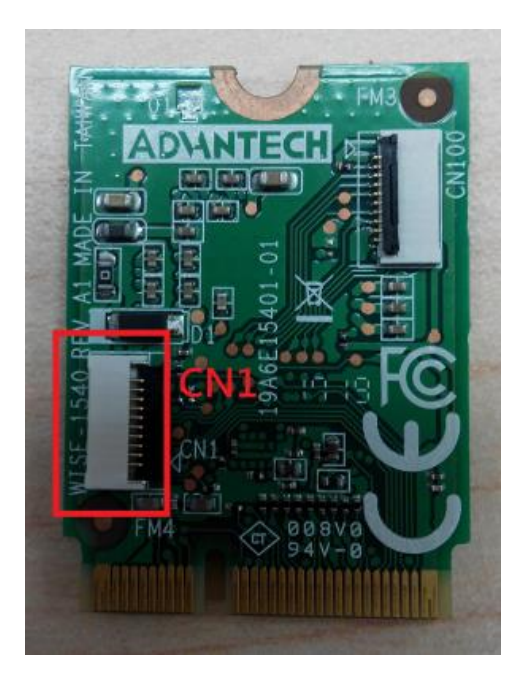

#### ②WISE-1500

③WISE-ED20

WISE-1540 User Manual 23

#### ④SW2 on WISE-ED20

- Please check pin1 and pin2 to "ON" as default.
- Switch pin1 to "ON": flash programming, "OFF": boot from flash.

#### ⑤CN2 on WISE-1500

- Booting into the mode of network connection when both 3.3V and GPIO0 are opened.
- Booting into the mode of console of API when both 3.3V and GPIO0 are shorted.

#### ⑥SW3 on WISE-1500

- Please check pin1 and pin2 to "OFF" as default.
- Switch pin2 to decide whether running "backup to default" while device booting. "ON": enabled, "OFF": disabled.

⑦One reset button on WISE-1500 and the other on WISE-ED20

#### ⑧Micro USB connector

• Power supplies for UART3 debug port.

#### ⑨Com port

• No supported.

**Step02:** Connect the WISE-ED20 to PC using micro-USB cable.

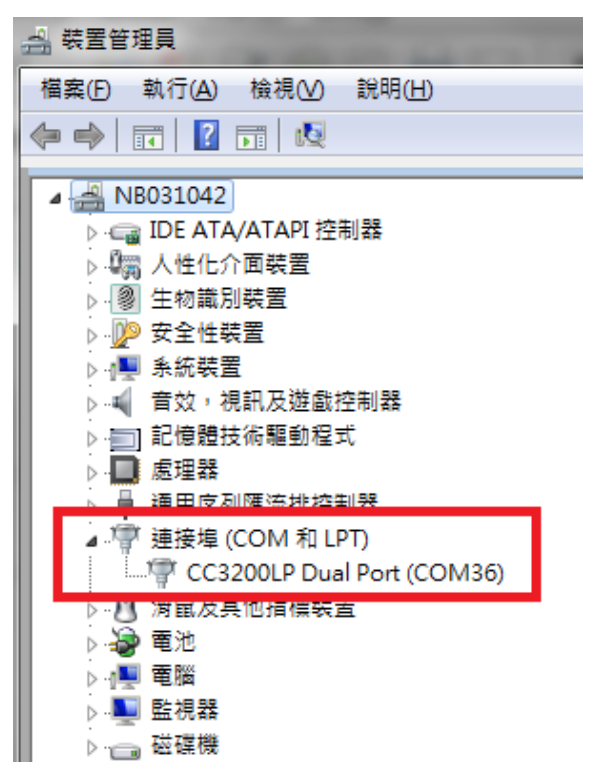

The device will be visible in the Device Manager as below after FTDI driver installed. The user can find the FTDI driver in source tree.

# <span id="page-26-0"></span>**3.6.Setting for Connectivity**

WISE-1540 is designed in connectivity for wireless IoT communication with Linear Dust SmartMesh IP wireless sensor networks. The Linear Dust networks support a self-forming and self-healing mesh network solution complaint to 6LoWPAN Internet Protocol (IP) and IEEE802.15.4e standard. Before using WISE-1540 SDK, the user needs to check or set some parameters through the console for API.

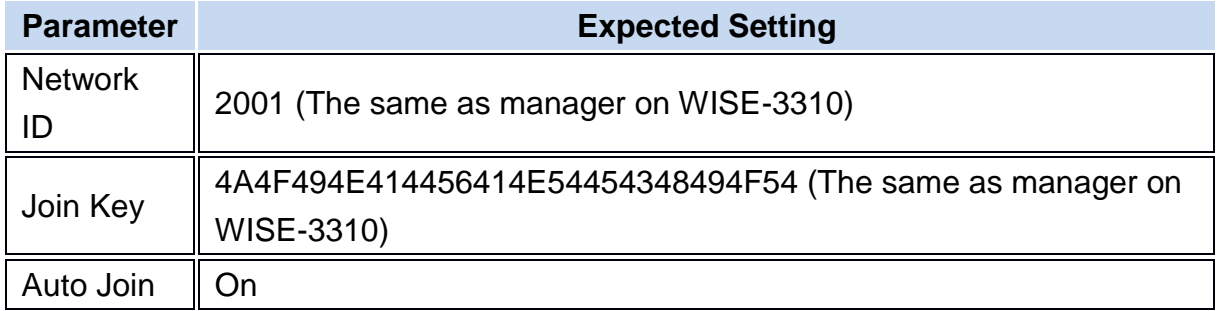

#### **Reset to default setting**

This function can be used back to default setting the same as above section "Information and Parameters Setting". The user can refer to section "Preparing for Hardware" for how to do it on the WISE-DB1500.

#### **Console for API**

We provide the console and the user can set parameters for connectivity by command set we supported.

**Step01:** Check device connected from WISE-ED20 or WISE-ED22 to PC using micro-USB cable and choose any terminal you like. (e.g., the snapshot is setting of Tera Term.)

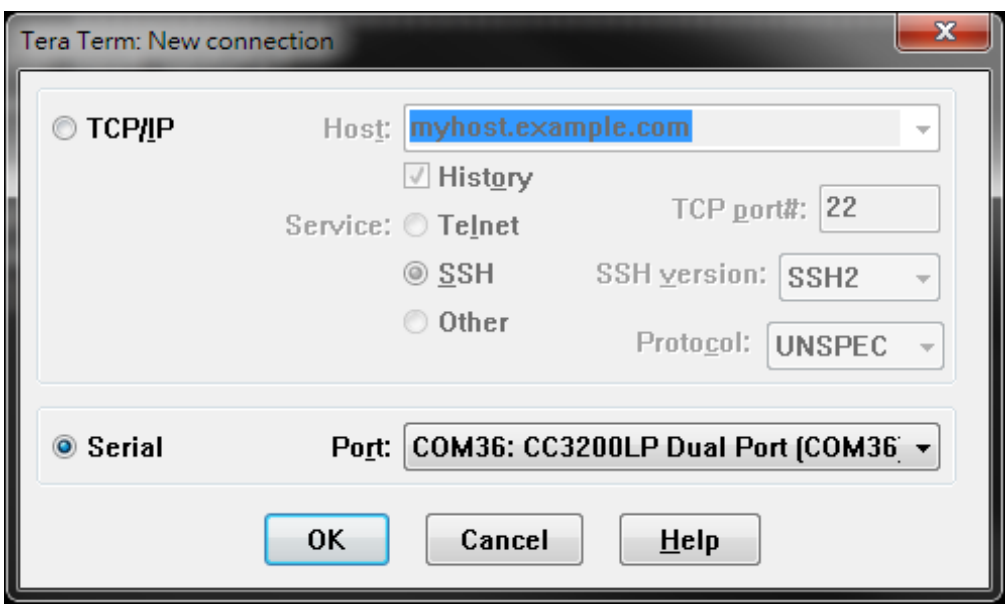

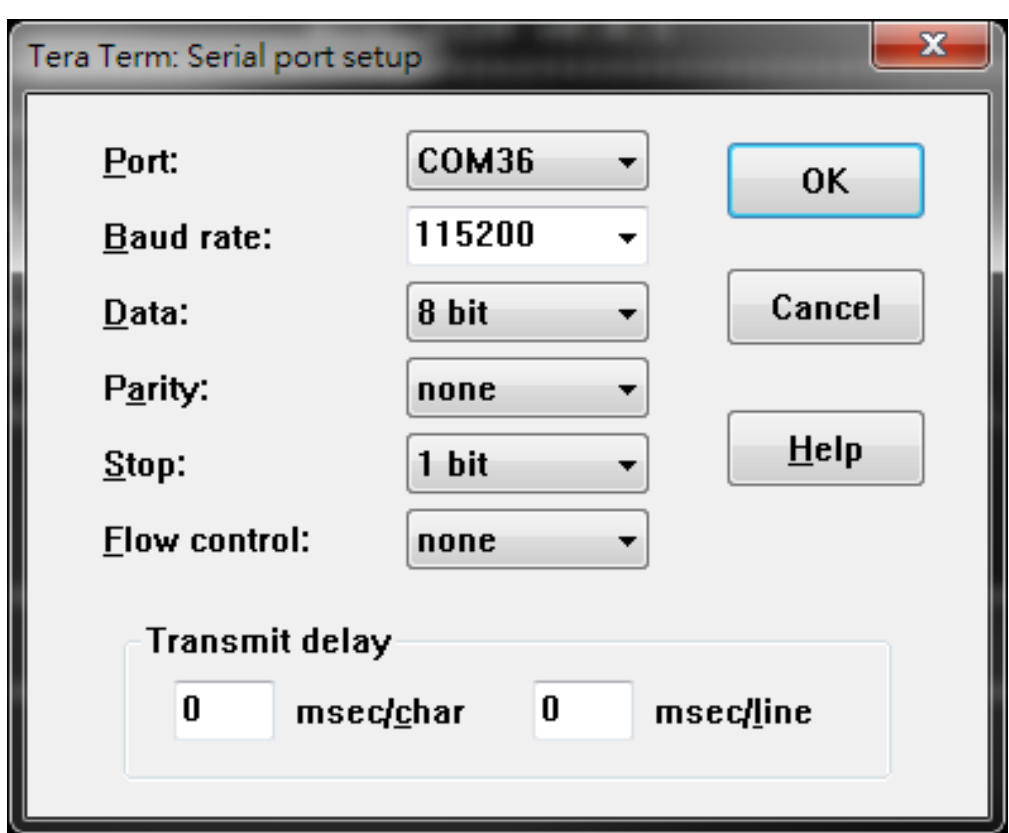

**Step02:** Check jumper.

Please check both 3.3V and GPIO0 of CN2 are shorted on WISE-1500 and press reset button on the WISE-ED20 or WISE-ED22 to restart device.

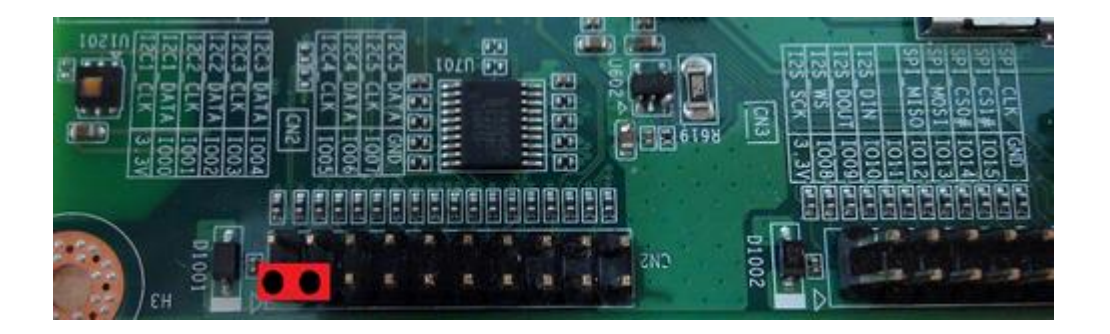

**Step03:** User can see snapshot as below after begin execution.

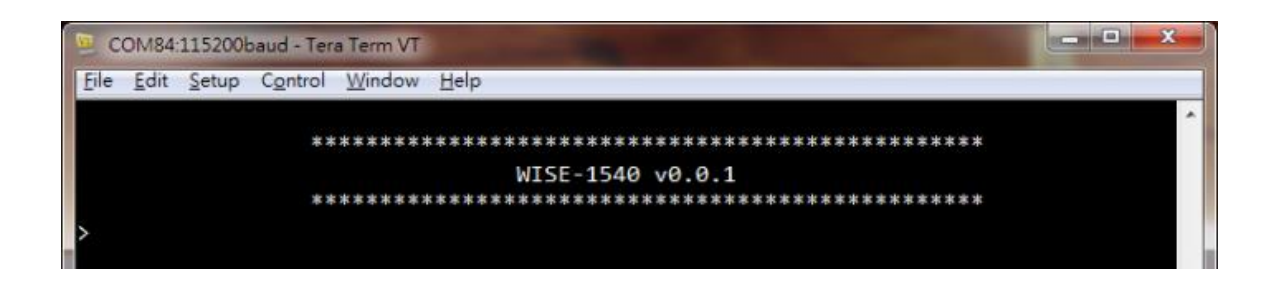

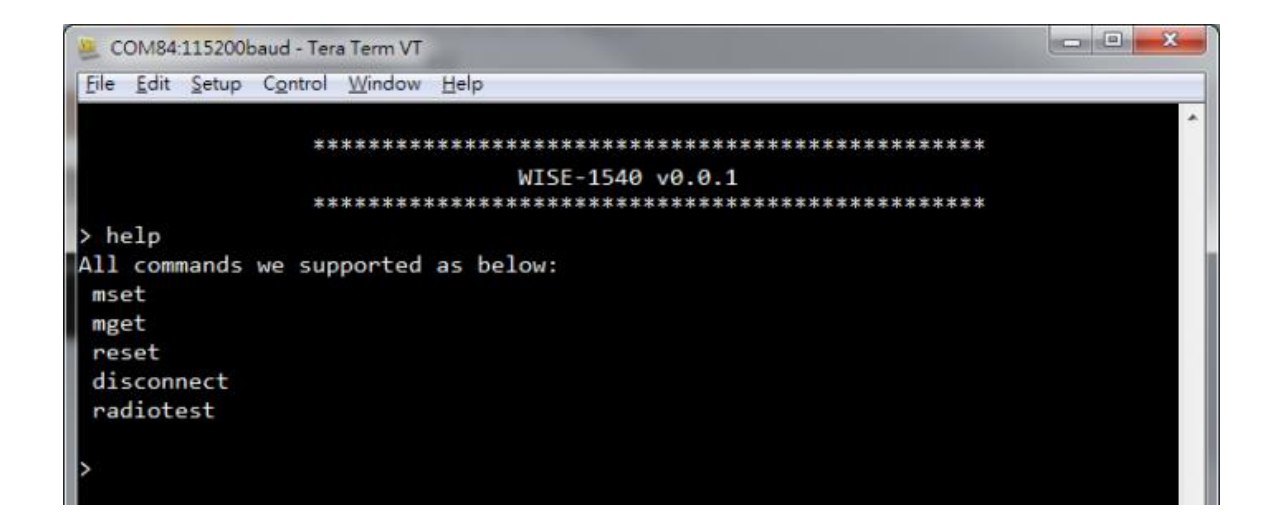

# <span id="page-29-0"></span>**3.7.Flash Programming**

For flash programming, the user can do it through [WISE-ED22](http://ess-wiki.advantech.com.tw/view/WISE-ED22_User_Manual) or WISE-ED20 with different programming tool. Please refer to the following steps for flash programming.

#### <span id="page-29-1"></span>**Programming through WISE-ED22**

Please refer to **WISE-ED22** for flash programming.

#### <span id="page-29-2"></span>**Programming through WISE-ED20**

#### **Running Flash Loader Installer**

**Step01:** Find installer flash\_loader\_demo\_v2.9.0RC1.exe" in source tree, run it to install tool and set installation directory to default as below.

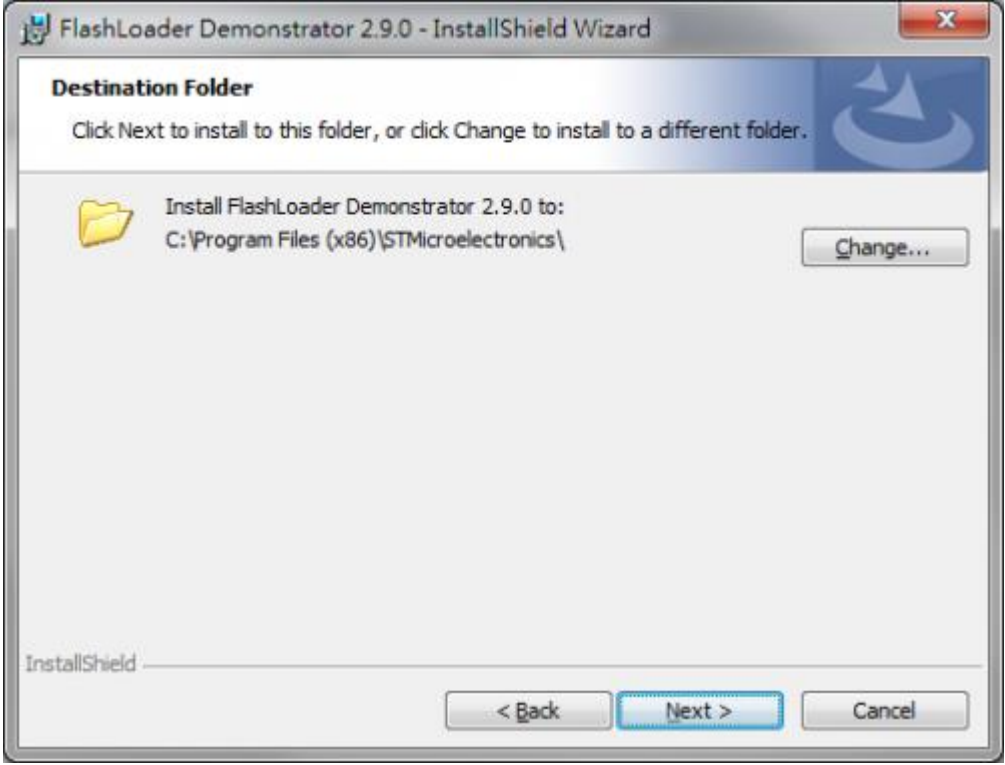

**Step02:** Installation process.

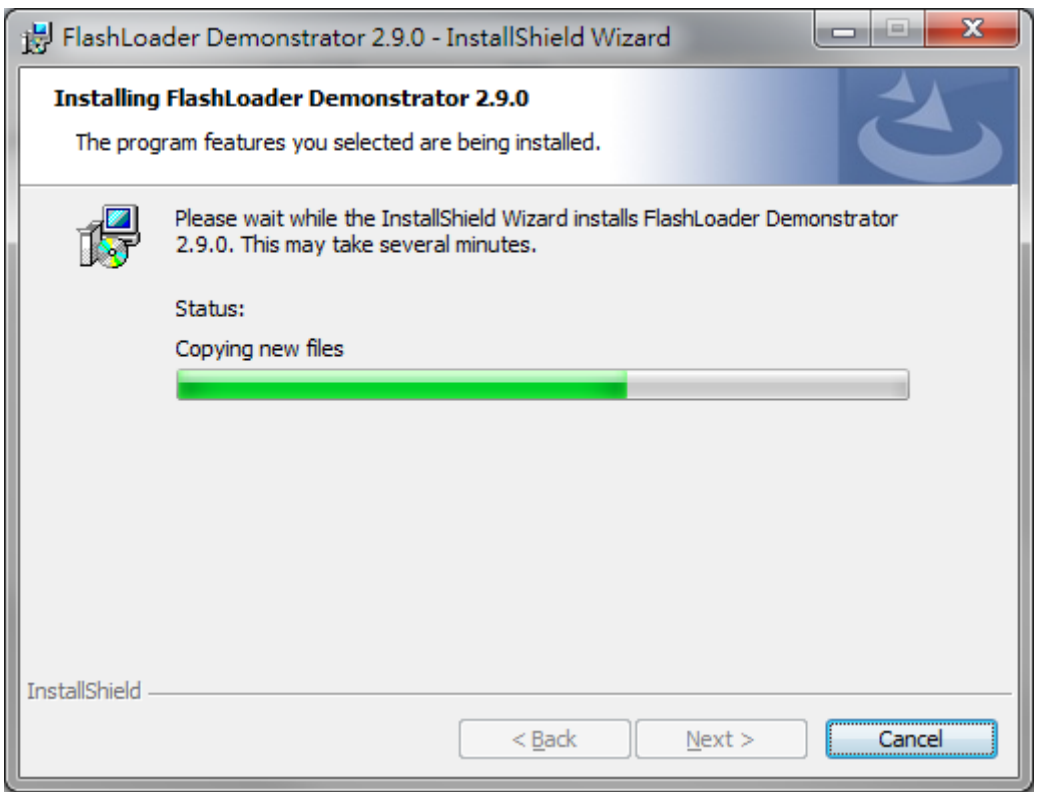

**Step03:** Finish installation.

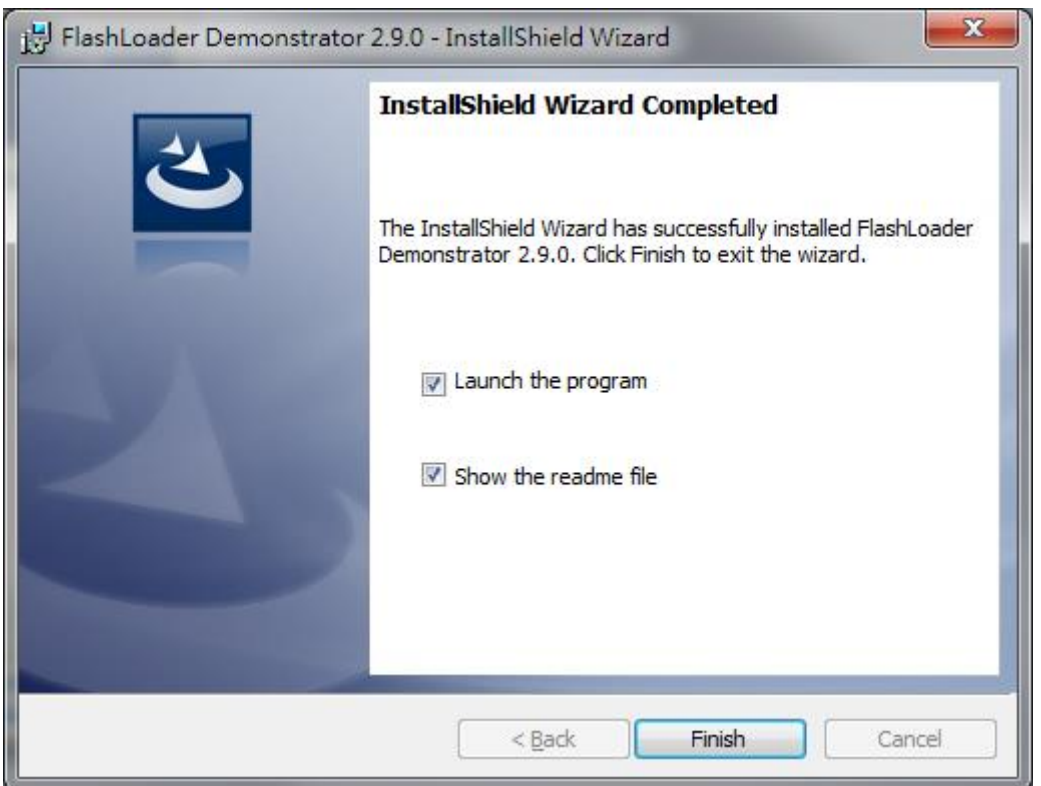

#### **Programming**

**Step01** Set into programming mode.

Please check pin1 of SW2 to "ON" on WISE-ED20 for flash programming.

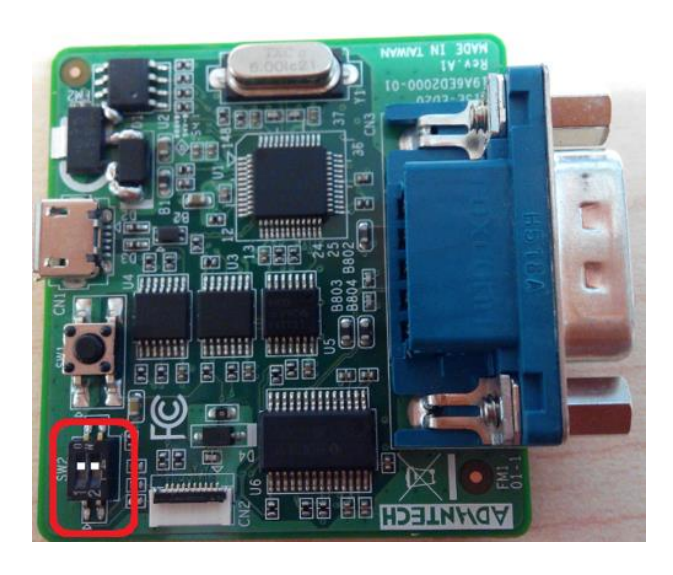

**Step02:** Launch Flash Loader and select Port name "COMx" detected from your PC.

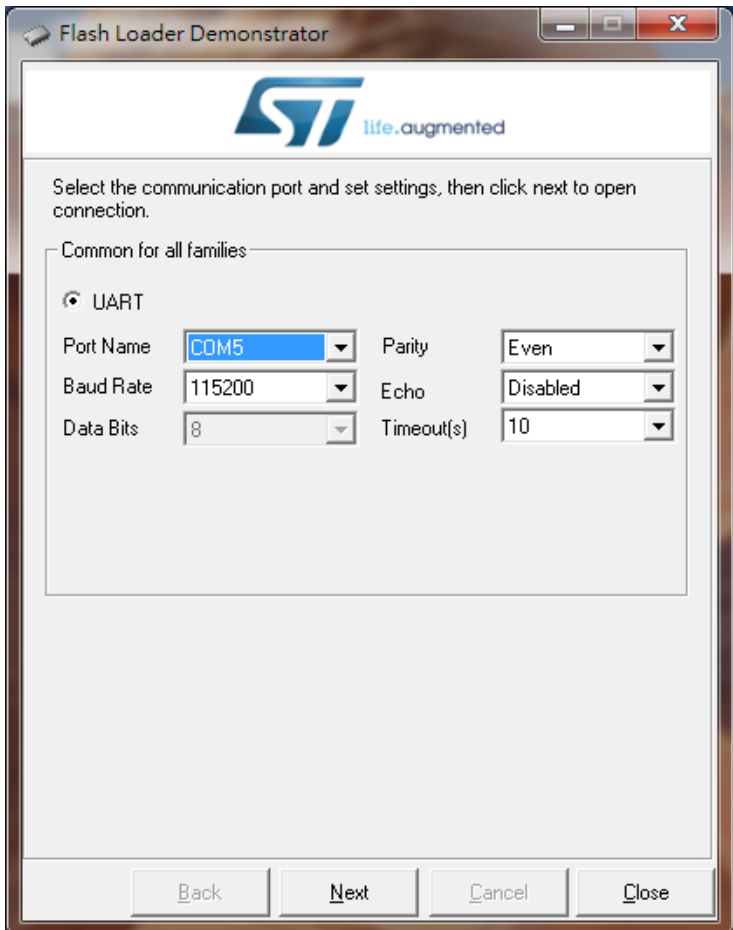

**Step03:** Check device if get response from it.

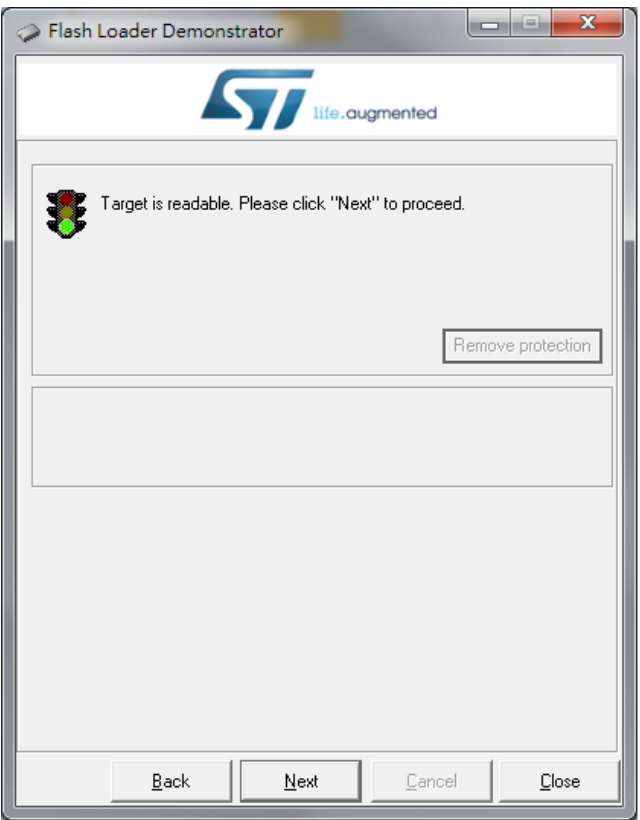

**Step04:** Select target as below for programming.

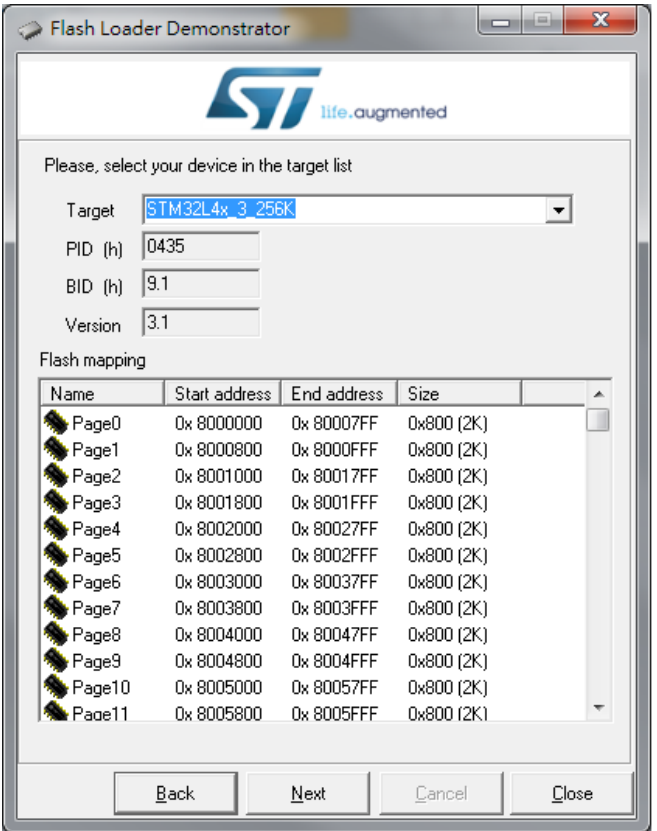

**Step05:** Enable option "Global Erase" and programming for binary from the path you specified.

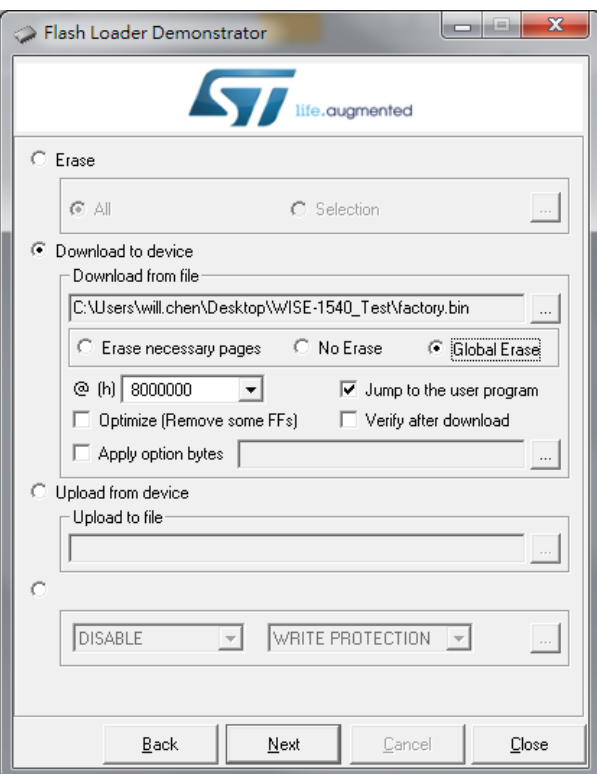

**Step06: Programming in progress.** 

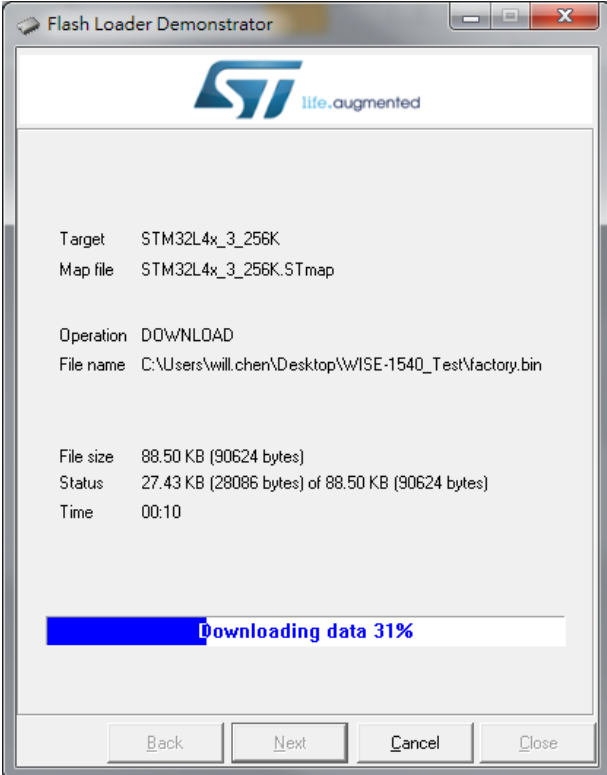

**Step07:** Check the process of programming is done and successful.

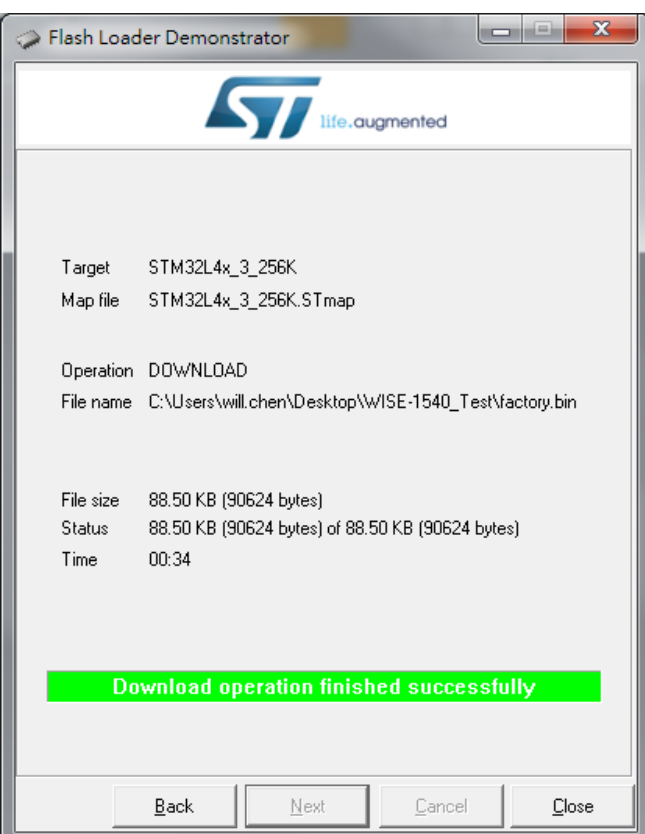

### **Step08** Set into boot mode.

Please check pin1 of SW2 to "OFF" on WISE-ED20.

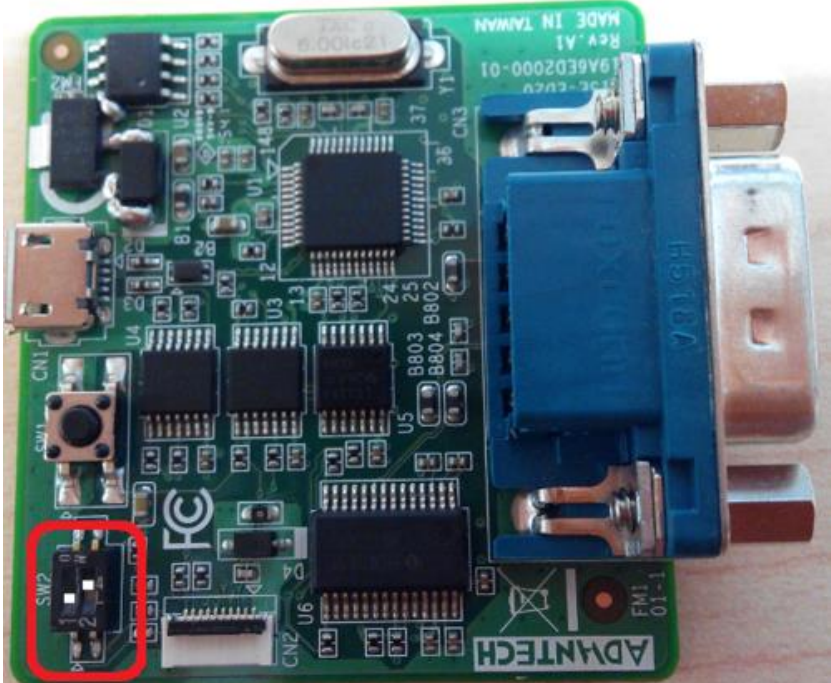

#### **Step09:** Boot from flash.

Press reset button and you can see snapshot like as below.

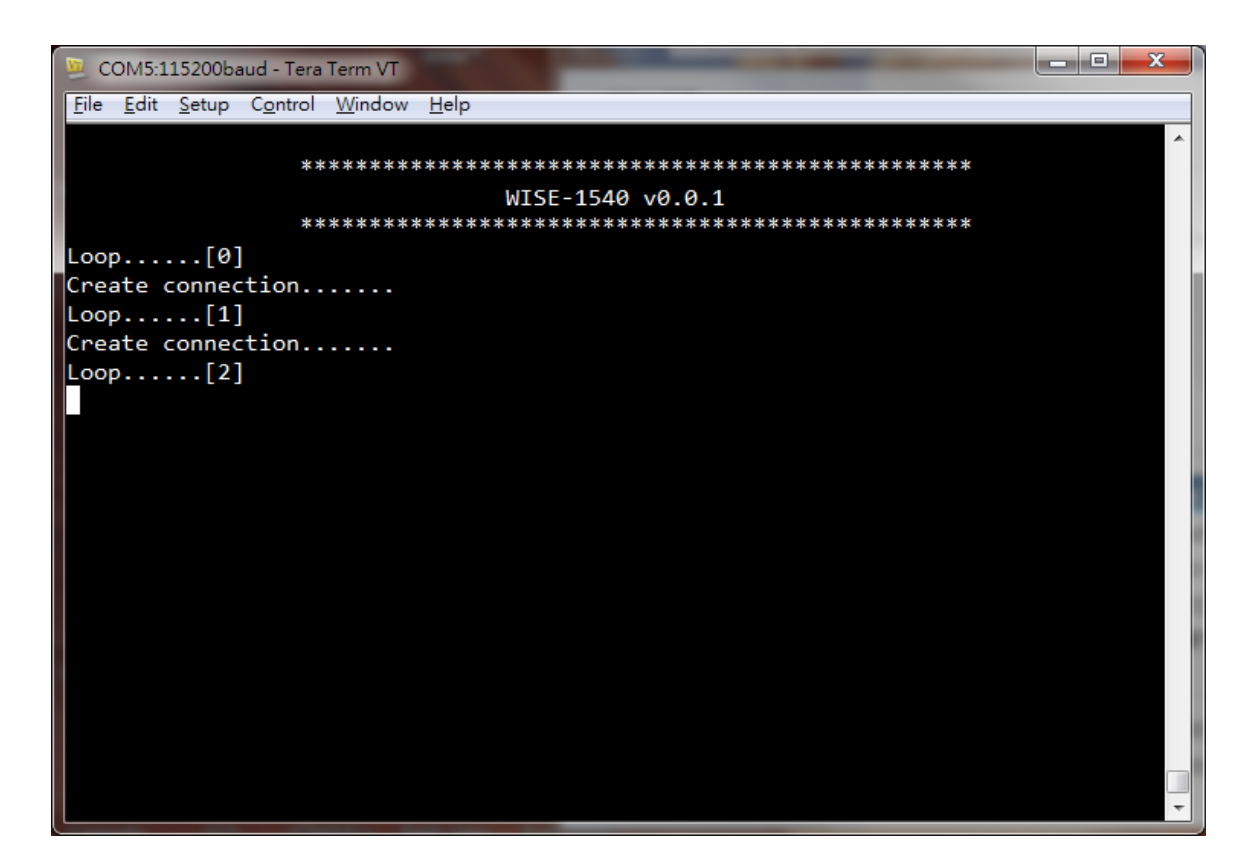

# <span id="page-36-0"></span>**4. Examples**

There are two examples in WISE-1540 SDK. One is "Send Data" the user can refer to it for how to use connectivity to send data from mote to gateway. The other is "Exchange Data with Sensor Format" the user can refer to it for how to add sensor in mote and send data accessed from sensor to WISE-PaaS through mote and gateway.

# <span id="page-36-1"></span>**4.1.Compile example**

Please refer to [WISE-1540-SDK](https://github.com/ADVANTECH-Corp/WISE-1540-SDK) for compilation. <https://github.com/ADVANTECH-Corp/WISE-1540-SDK>

### <span id="page-36-2"></span>**4.2.Send Data**

This example is demonstrated how we could send data from mote to gateway. The user needs to run two programs synchronously that one is on WISE-1540 and the other is on gateway. In example it communicates with gateway using API in "mote\_api.h" that can found located at folder "inc\wsn\sm\_ipmt" of source tree of WISE-1540 SDK. The API has been implemented based on SmartMesh IP Mote API Guide and the user can refer to it for getting detailed if needed.

#### <span id="page-36-3"></span>**Running example on Gateway**

**Step01:** Get IoT Gateway SDK and Setup on PC. The IoT Gateway SDK is not provided as default and the user needs contact with

Advantech to get it.

**Step02:** Compile example. ① Set environment variable for compilation.

 $PC#$  cd /opt/poky/1.5.3/

PC # source ./environment-setup-cortexa9hf-vfp-neon-poky-linux-gnueabi

root@ubuntu:/opt/poky/1.5.3 [102x27] |連線(C) 編輯(E) 検視(V) 視窗(W) 選項(O) 説明(H) root@ubuntu:/opt/poky/1.5.3# source ./environment-setup-cortexa9hf-vfp-neon-poky-linux-gnueabi root@ubuntu:/opt/poky/1.5.3#

② The example "wise1021\_senddata\_gw.tar.bz2" is located in folder "src\sample" of

source tree of WISE-1540 SDK. Please extract wise1021 senddata gw.tar.bz2 to PC.  $PC#$  tar ixvf wise1021 senddata gw.tar.bz.

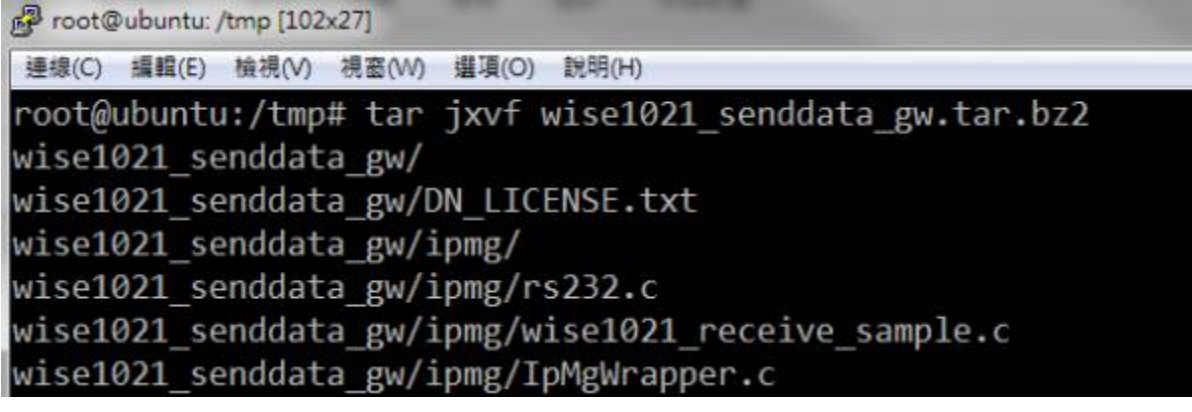

③ Compile and output binary.  $PC#$  cd wise1021 senddata gw/ **PC** # make clean **PC** # make

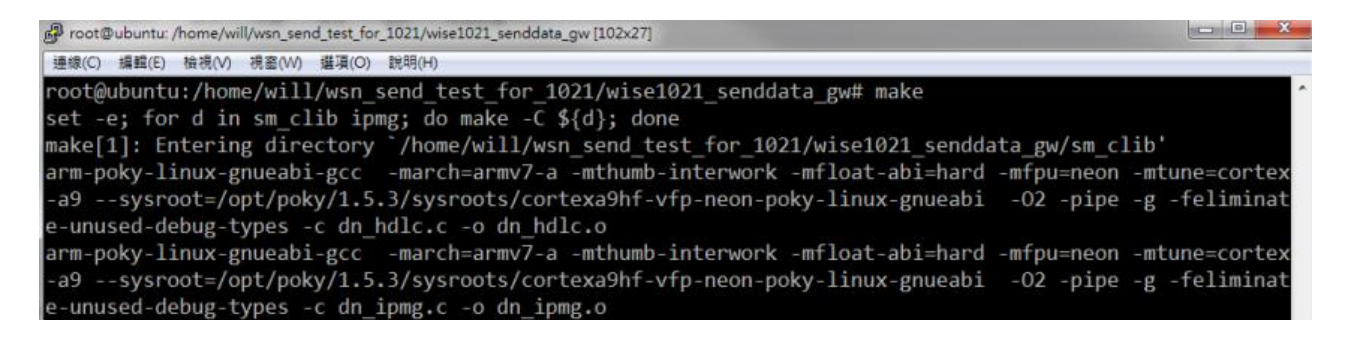

 $PC#$  is ipmg/

root@ubuntu:/tmp/wise1021 senddata gw# ls ipmg/ IpMgWrapper.c IpMgWrapper.o rs232.c rs232.o wise1021 receive sample.c rs232.h wise1021 receive sample wise1021 receive sample.o IpMgWrapper.h Makefile root@ubuntu:/tmp/wise1021 senddata gw#

#### **Step03:** Upload binary to WISE-3310.

The following commands are for the user reference. These commands are demonstrated how the PC's file system can be mounted through NFS on WISE-3310 and then the user can copy binary to WISE-3310 using command "cp". WISE-3310 # mount -t nfs -o nolock 172.22.12.223:/tmp /mnt/ WISE-3310 # cp /mnt/wise1021\_senddata\_gw/ipmg/wise1021\_receive\_sample /tmp

**Step04:** Begin execution.

The user can see snapshot as below while getting data from mote

WISE-3310 # /tmp/ipmg/wise1021\_receive\_sample /dev/ttyUSB0

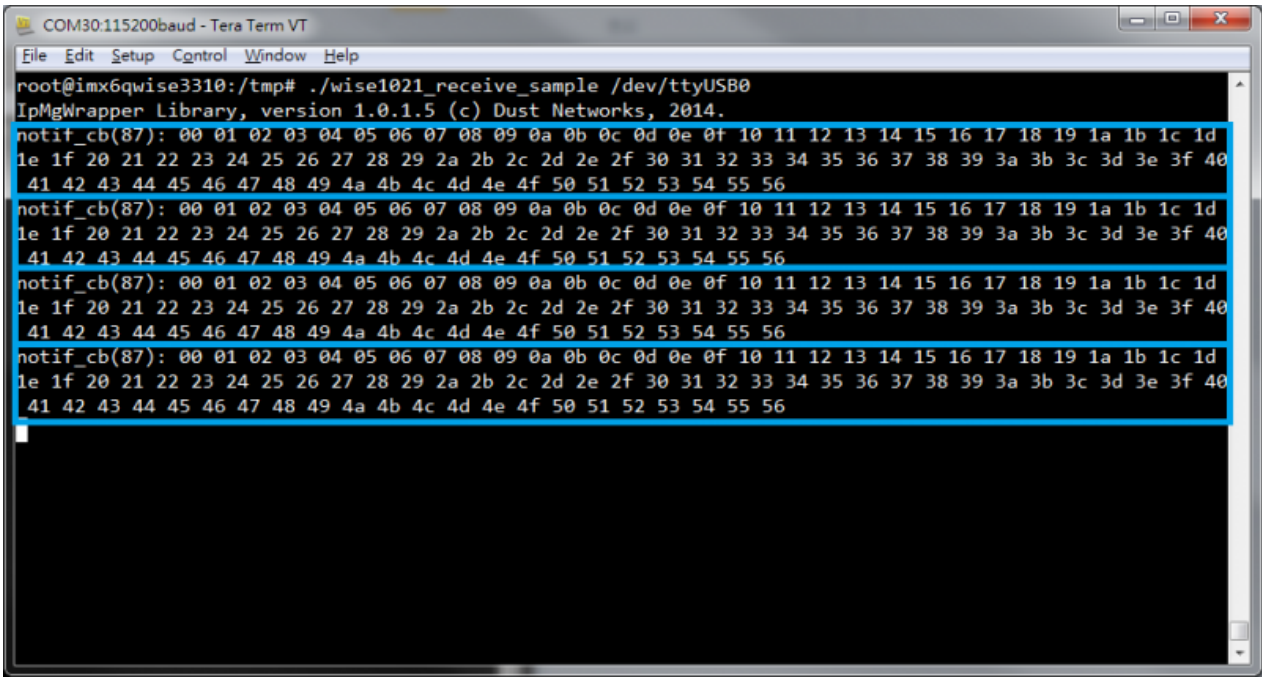

#### <span id="page-39-0"></span>**Running example on WISE-1540**

**Step01:** Compile example and programming.

- ① Please refer to [WISE-1540-SDK](https://github.com/ADVANTECH-Corp/WISE-1540-SDK) for compilation.
- ② Please refer to section ["Programming through WISE-ED22"](http://ess-wiki.advantech.com.tw/view/MCU/WISE-1540_SDK#Programming_through_WISE-ED22) or ["Programming](http://ess-wiki.advantech.com.tw/view/MCU/WISE-1540_SDK#Programming_through_WISE-ED20)

[through WISE-ED20"](http://ess-wiki.advantech.com.tw/view/MCU/WISE-1540_SDK#Programming_through_WISE-ED20) for flash programming.

#### **Step02:** Check status.

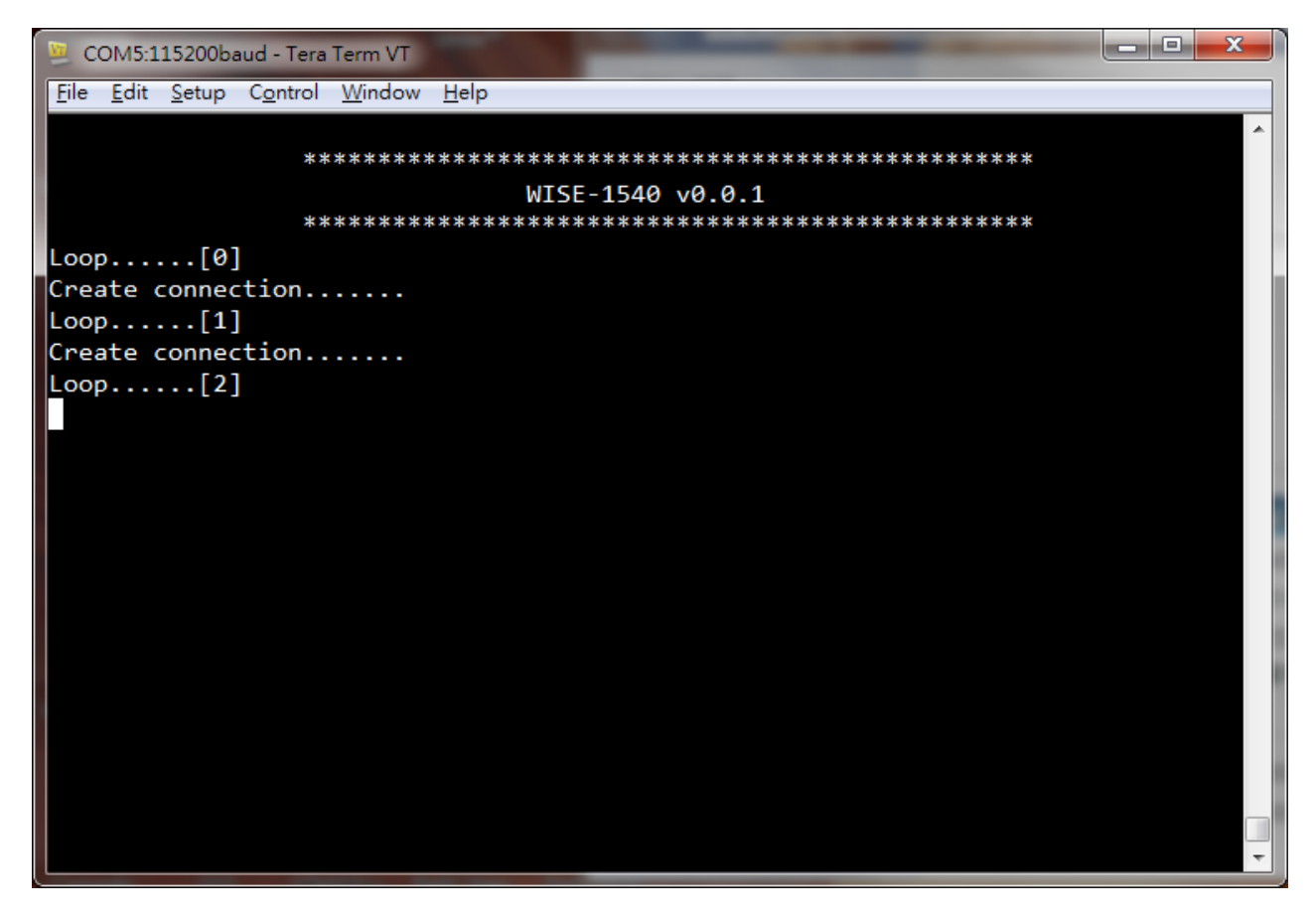

# <span id="page-40-0"></span>**4.3.Exchange Data with Sensor Format**

This example is demonstrated how it could exchange data with sensor format between mote and gateway. The sensor format defined by Advantech combines IPSO data format with CoAP like protocol. By implementation the user needs to study "WISE sensor API" to know how to add sensor by self. In example it adds fake temperature sensor with sensor format and exchanges data between mote and gateway. Finally the fake temperature will be transfer to WISE-PaaS and it is presented by UI on browser, but WISE-PaaS has no more detailed in this document. Please get contact about WISE-PaaS detailed with Advantech if needed.

#### **How to Handle Data between Mote and Gateway**

Based on sensor format, the brief in bidirectional explain how it has been implemented in example as below:

#### **From mote to gateway:**

① The data accessed from sensor are encoded as packet with sensor format by mote.

② The packet is sent from mote to gateway.

③ The packet is received and decoded by gateway and then the received information will be transfer to WISE-PaaS.

#### **From gateway to mote** :

① The data and command are encoded as packet by gateway.

- ② The packet is sent from gateway to mote.
- ③ The packet is received and decoded by mote.
- ④ Depend on command/data received from gateway, the information about

WISE-1540 and sensor data in real time are encoded by mote and send it back to gateway.

#### **Running Example**

Please refer to the following to run example between mote and gateway:

#### **Running example on Gateway**

There is nothing to do. This example is supported as default on WISE-3310.

#### **Running example on WISE-1540**

**Step01:** Compile example and programming.

- ① Please refer to [WISE-1540-SDK](https://github.com/ADVANTECH-Corp/WISE-1540-SDK) for compilation.
- ② Please refer to section ["Programming through WISE-ED22"](http://ess-wiki.advantech.com.tw/view/MCU/WISE-1540_SDK#Programming_through_WISE-ED22) or ["Programming](http://ess-wiki.advantech.com.tw/view/MCU/WISE-1540_SDK#Programming_through_WISE-ED20)

[through WISE-ED20"](http://ess-wiki.advantech.com.tw/view/MCU/WISE-1540_SDK#Programming_through_WISE-ED20) for flash programming.

#### **Step02:** Check status.

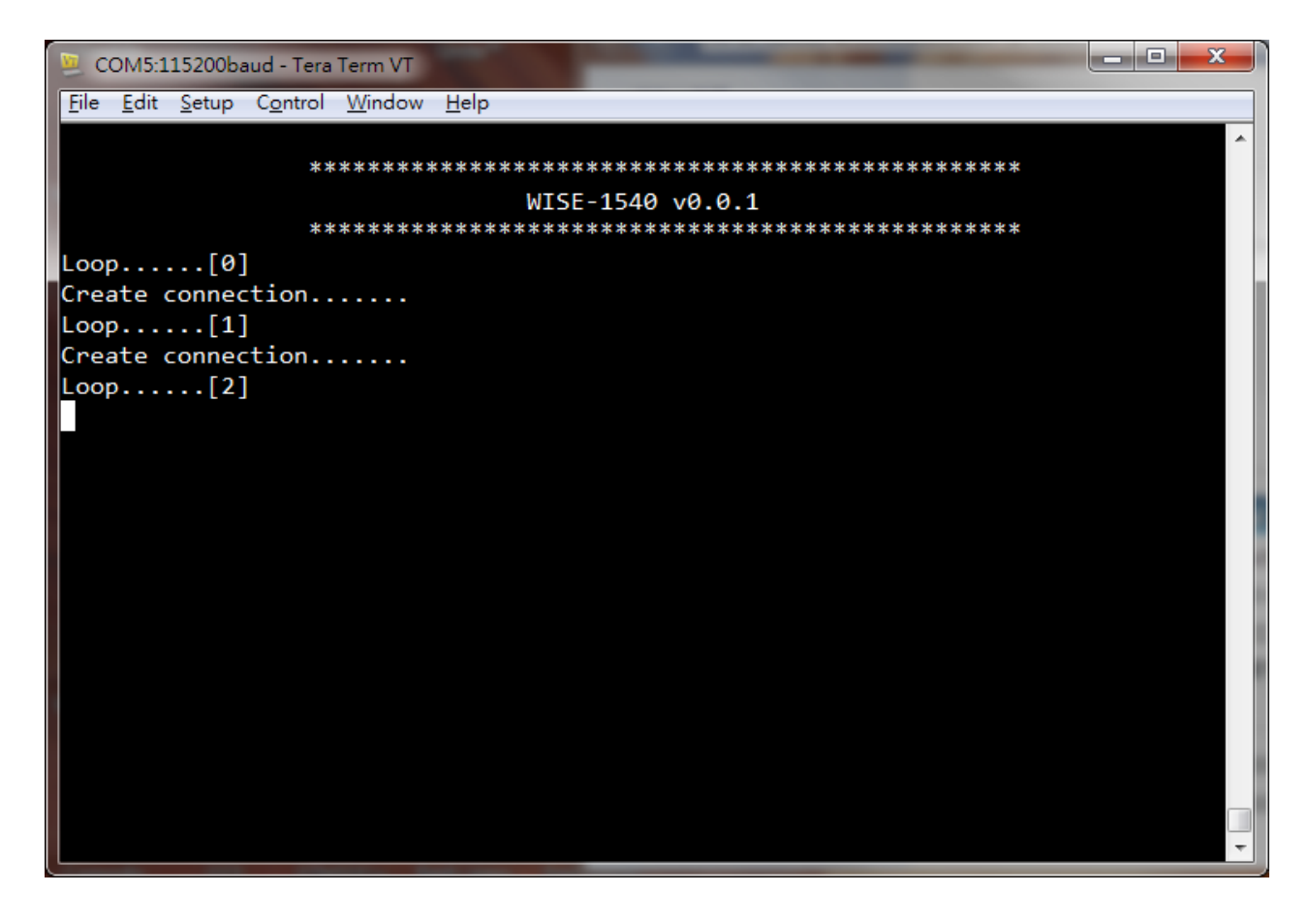

# <span id="page-42-0"></span>**References**

#### **Liner Dust**

About SmartMesh IP Networks:

- ◎ SmartMesh IP Mote CLI Guide:<http://www.linear.com/docs/41885>
- ◎ SmartMesh IP Mote API Guide:<http://www.linear.com/docs/41886>

Advantech wiki link for WISE-1540: <http://ess-wiki.advantech.com.tw/view/MCU/WISE-1540>